# **CYFROWY WSKAŹNIK POŁOŻENIA XY**

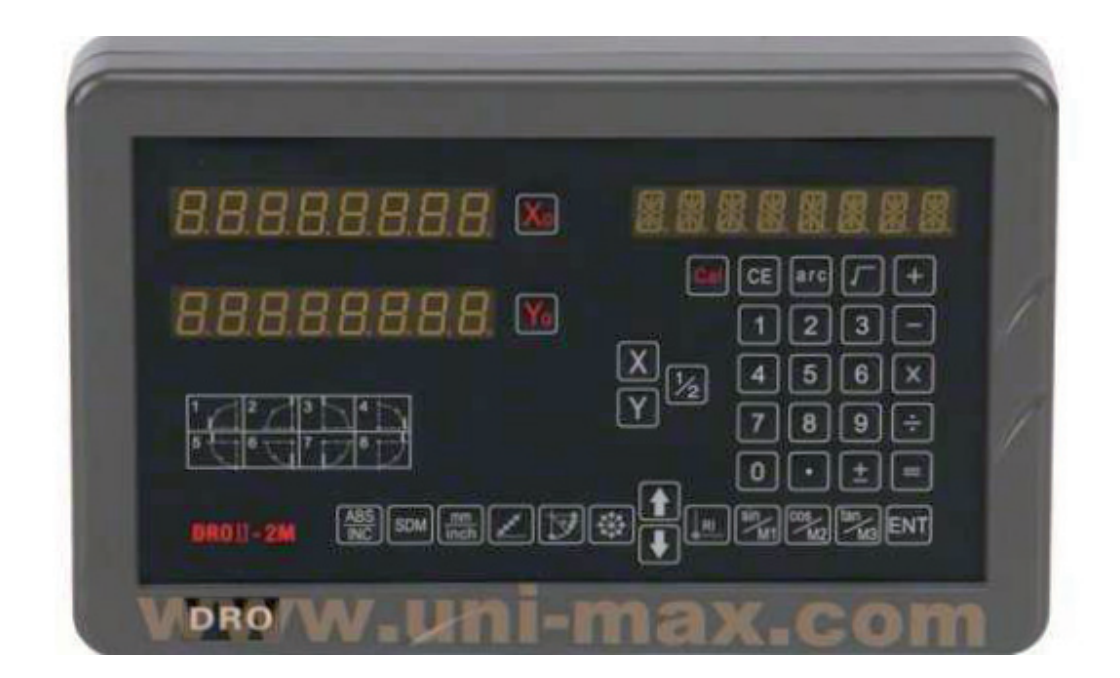

# **DSDRO2M (DROII-2M)**

# **CYFROWY WSKAŹNIK POŁOŻENIA XYZ**

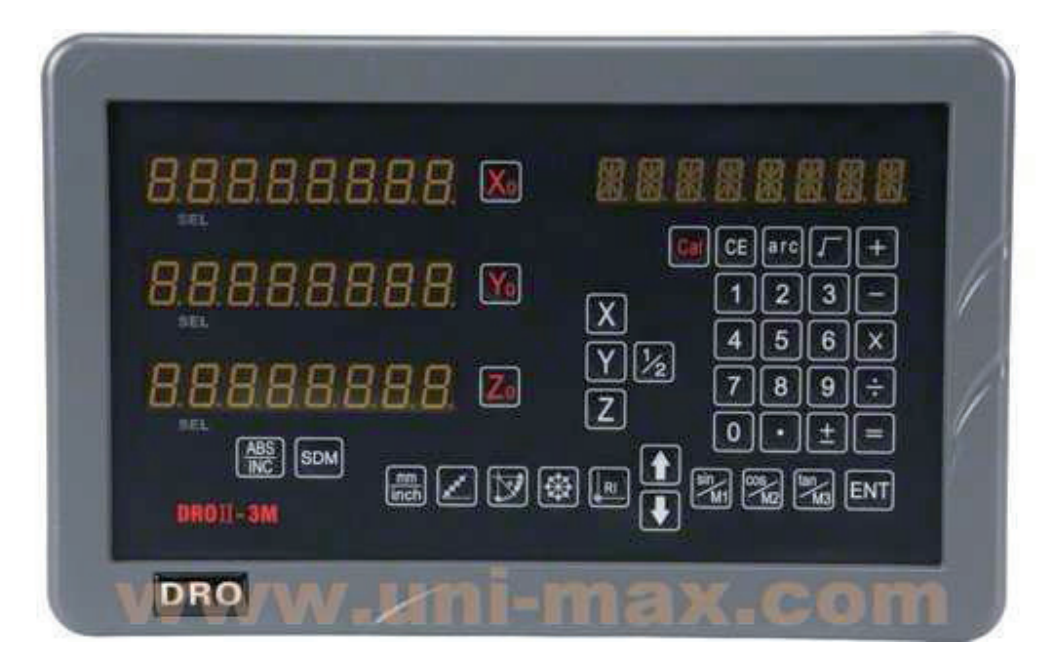

# **DSDRO3M (DROII-3M)**

## **Instrukcja obsługi**

**Szanowni klienci:**

**Dziękujemy za zakup naszych cyfrowych wskaźników położenia. Cyfrowy wskaźnik położenia stosowany jest w maszynach jakimi są frezarki i wiertarki. Przed pierwszym uruchomieniem urządzenia należy dokładnie przeczytać wszystkie wskazówki podane w niniejszej instrukcji i bezwzględnie ich przestrzegać. Niniejszą instrukcja zachować należy dla późniejszego wykorzystania.**

## **Ostrzeżenia bezpieczeństwa:**

W celu unikania porażeń prądem elektrycznym lub spowodowania usterki albo pożaru unikać kontaktu urządzenia z wilgotnością oraz bezpośredniego kontaktu z płynem chłodzącym. Jeżeli z cyfrowego wskaźnika położenia wychodził będzie dym albo dziwny zapach, należy natychmiast odłączyć kabel zasilający z gniazdka sieciowego, by nie doszło do porażenia prądem elektrycznym albo do wybuchu pożaru. W takim przypadku nie wolno samemu próbować wykonywać naprawy, ale prosimy o kontakt z sprzedawcą albo autoryzowanym serwisem.

Cyfrowy wskaźnik położenia to dokładne urządzenie pomiarowe stosowane wspólnie z liniowym odmierzaniem optycznym. Jeżeli podczas eksploatacji urządzenia dojdzie do przerwania albo do uszkodzenia zewnętrznego połączenia pomiędzy odmierzaniem i cyfrowym wskaźnikiem położenia, to podczas mierzenia wyświetlane mogą być niewłaściwe wartości. Dlatego pracownik powinien być staranny i ostrożny.

Nie próbować wykonywać zmian albo napraw cyfrowego wskaźnika położenia, ponieważ w takim przypadku dojść może zakłóceń, awarii lub obrażeń. W przypadku wystąpienia jakichkolwiek niezwykłych stanów należy skontaktować się z autoryzowanym sprzedawcą lub serwisem.

Jeżeli uszkodzone zostało optyczne odmierzanie liniowe stosowane z cyfrowym wskaźnikiem położenia, nie stosować systemu odmierzania innej marki. Wykonanie, specyfikacja i podłączenie systemu różni się i ich podłaczenie jest inne. W odwrotnym przypadku prowadzi to do problemów z cyfrowym wskaźnikiem położenia, niedokładności albo nawet do uszkodzenia urządzenia.

#### **Niniejsza "Instrukcja obsługi" opracowana została na podstawie tłumaczenia oryginalnej instrukcji wydanej przez producenta.**

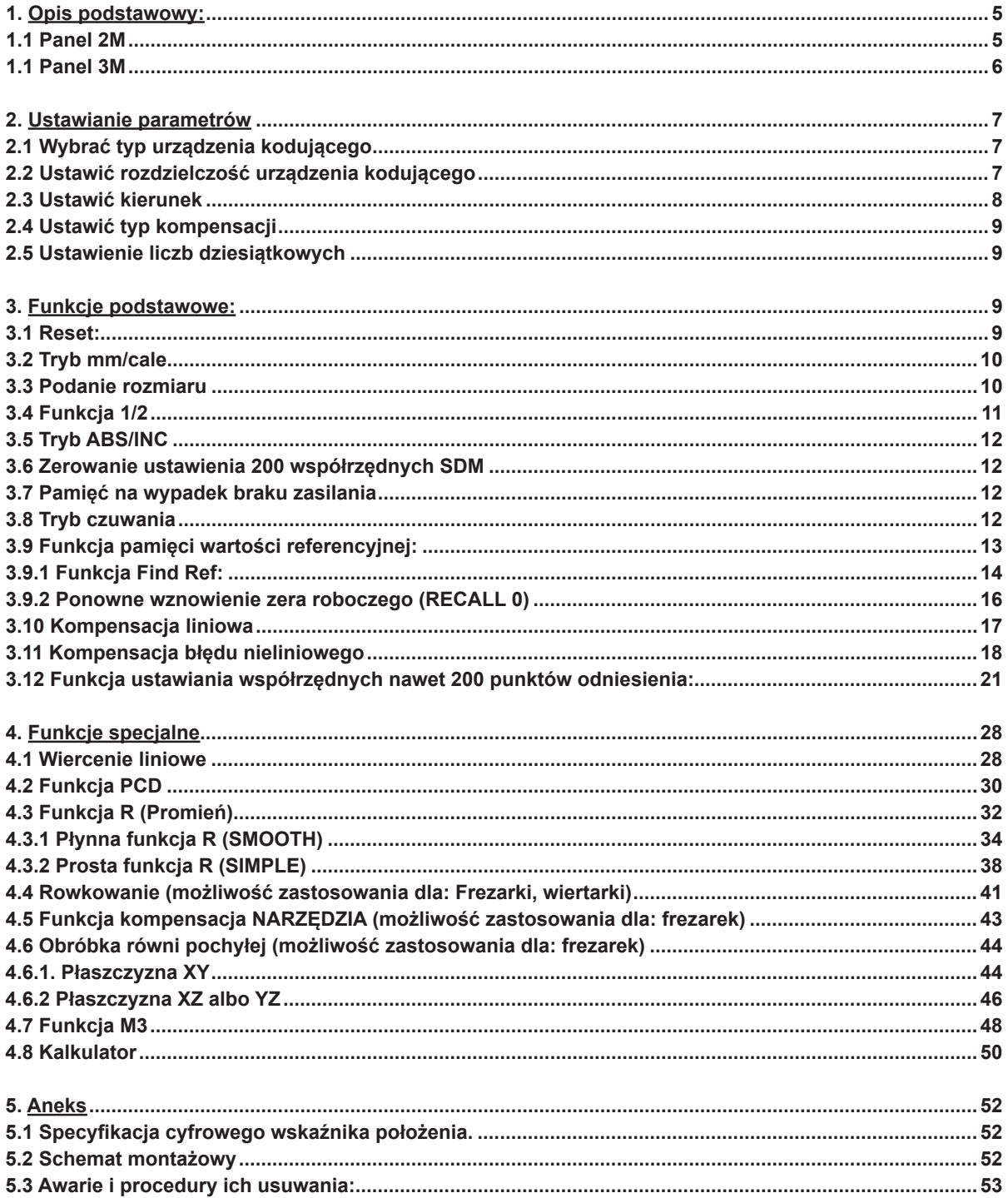

## **1. Opis podstawowy:**

Ustawić przełącznik włączający do pozycji włączone (ON), cyfrowy wskaźnik położenia wykona automatyczną kontrolę i pozostanie w stanie początkowym. Rozdzielczość pokazana zostanie w oknach LED X, Y, Z, natomiast typ cyfrowego wskaźnika położenia pokazany zostanie w lewym oknie.

Rysunek 2 dla frezarki z 2 osiami, 3 dla frezarki z 3 osiami.

#### 1.1 **Panel 2M**

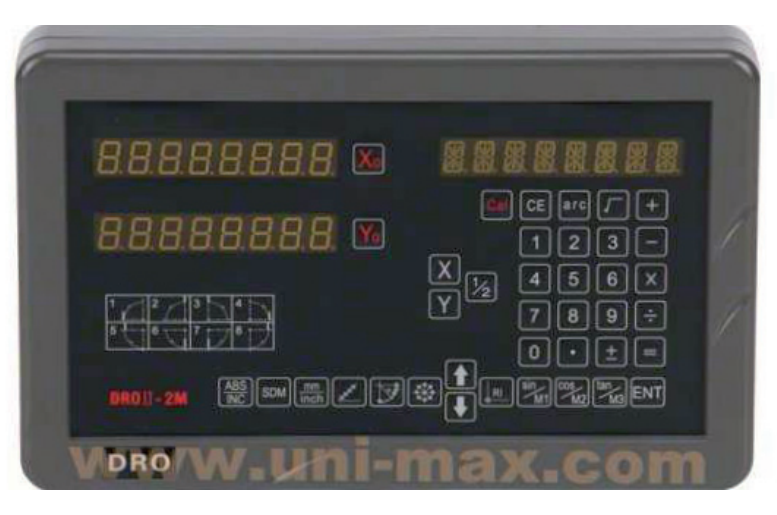

## **Możliwość zastosowania dla: frezarki do frezowania w 2 osiach, wiertarki itd.**

## **Funkcje podstawowe:**

1) Reset; 2) Tryb mm/cale; 3) Podanie wymiaru; 4) Funkcje 1/2; 5) Tryb ABS/INC; 6) Zerowanie ustawienia 200 współrzędnych SDM; 7) Pamięć dla ewentualnego braku zasilania; 8) Stan czuwania; 9) Funkcje pamięci początkowych współrzędnych referencyjnych; 10) Kompensacja liniowa; 11) Kompensacja błędu nieliniowości; 12) Funkcja ustawiania współrzędnych 200 punktów odniesienia; 13) Ustawianie parametrów;

## **Funkcje specjalne:**

- 1) Wiercenie liniowe;
- 2) Funkcja PCD;
- 3) Funkcja R;
- 4) Wytwarzanie wykroi;
- 5) Funkcja kompensacji dla narzędzia;
- 6) Obróbka równi pochyłej;
- 7) Kalkulator;

## 1.1 **Panel 3M**

## **Możliwość zastosowania dla: frezarki do frezowania w 3 osiach, wiertarki itd.**

## **Funkcje podstawowe:**

1) Reset; 2) Tryb mm/cale; 3) Podanie wymiaru; 4) Funkcje 1/2; 5) Tryb ABS/INC; 6) Zerowanie ustawienia 200 współrzędnych SDM; 7) Pamięć dla ewentualnego braku zasilania; 8) Stan czuwania; 9) Funkcje pamięci początkowych współrzędnych referencyjnych; 10) Kompensacja liniowa; 11) Kompensacja błędu nieliniowości; 12) Funkcja ustawiania współrzędnych 200 punktów odniesienia; 13) Ustawianie parametrów;

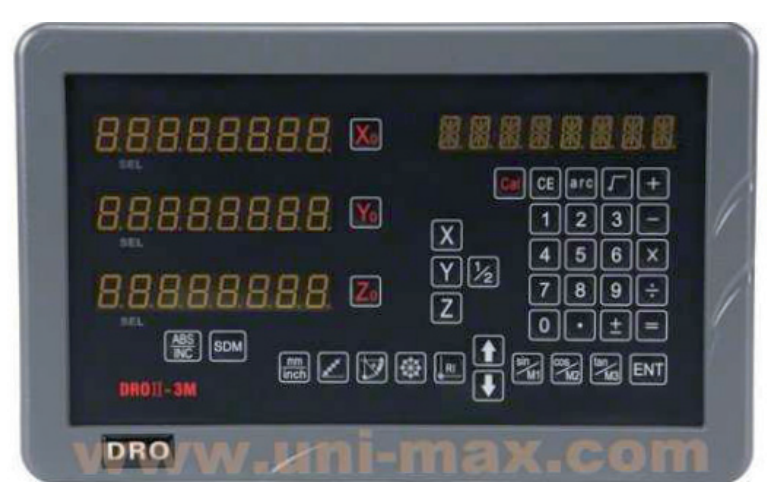

## **Funkcje specjalne:**

- 1) Wiercenie liniowe;
- 2) Funkcja PCD;
- 3) Funkcja R;
- 4) Wytwarzanie wykroi;
- 5) Funkcja kompensacji dla narzędzia;
- 6) Obróbka równi pochyłej;
- 7) Kalkulator;

## **2. Ustawianie parametrów**

Ustawić przełącznik włączający na tylnej stronie do pozycji włączone (ON), cyfrowy wskaźnik położenia wykona automatyczną kontrolę i pozostanie w stanie początkowym. Rozdzielczość pokazana zostanie w oknach LED X, Y, Z, natomiast typ cyfrowego wskaźnika położenia pokazany zostanie w lewym oknie: 2 dla frezarki do frezowania w 2 osiach. 3 dla frezarki do frezowania w 3 osiach.

Podczas automatycznej kontroli nacisnąć przycisk , w celu uzyskania dostępu do trybu ustawiania systemu. W trybie ustawiania systemu ustawione zostaną następujące pozycje systemu:

- 1) Typ urządzenia kodującego
- 2) Rozdzielczość
- 3) Kierunek
- 4) Typ kompensacji (liniowa albo błędu nieliniowego).
- 5) Ustawianie liczb dziesiętnych w systemie cali.

## **2.1 Wybrać typ urządzenia kodującego**

Wybrać typ urządzenia kodującego: Liniowe urządzenie kodujące (LINEAR) albo obrotowe urządzenie kodujące (Rotary).

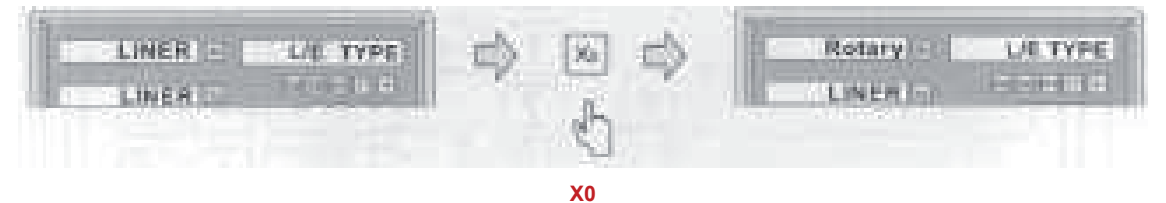

Wcisnąć przycisk (**X0**), w celu wyboru typu urządzenia kodującego osi X pomiędzy liniowym (LINEAR) albo obrotowym (Rotary) urządzeniem kodującym. Do wyboru dla osi Y wcisnąć przycisk (**Y0**) i dla osi Z wcisnąć przycisk (**Z0**).

Po wciśnięciu przycisku **przejść do kroku 2. W przypadku niektórych modeli 2M przy** pomocy przycisku ...

## **2.2 Ustawić rozdzielczość urządzenia kodującego**

Ustawić rozdzielczość urządzenia kodującego

- W przypadku wyboru urządzenia kodującego (LINEAR) rozdzielczość ustawiona zostanie następująco:

Do dyspozycji jest 7 typów rozdzielczości: 0,1 μm, 0,2 μm, 0,5 μm, 1 μm, 2 μm, 2,5 μm, 5 μm, 10 μm

Do wyboru dla osi X wcisnąć przycisk  $\vert \cdot \vert$ , dla osi Y wcisnąć przycisk  $\vert \times$  i dla osi Z wcisnąć przycisk<sub>Yo</sub>

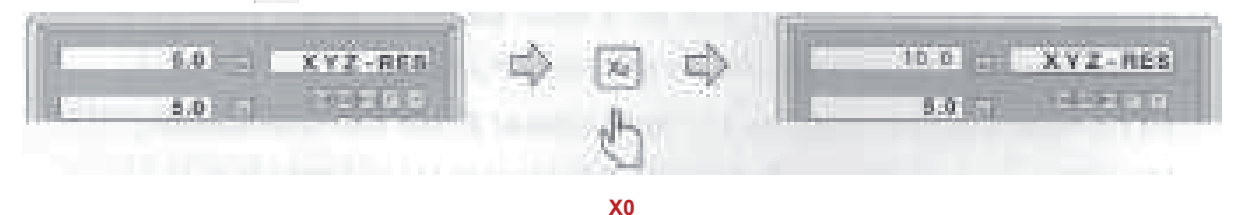

#### **Notatka:**

**Wartość rozdzielczości ustawiona musi być zgodnie z wartością rozdzielczości podaną w tabliczce zastosowanego liniału.**

```
(np. 5 μm na wyświetlaczu = 0,005 mm na liniale; 2 μm = 0,002 mm; 0,1 μm = 0,0001 mm itd.)
```
-W przypadku wyboru urządzenia kodującego (Rotary) rozdzielczość ustawiona zostanie następująco: podać parametr obrotowy

#### **Notatka:**

Jeżeli parametr podany zostanie liczbą dodatnią, to na wyświetlaczu wyświetlona będzie liczba z przecinkiem dziesiętnym. Jeżeli parametr podany zostanie liczbą ujemną, to na wyświetlaczu wyświetlona będzie liczba w stopniach, minutach i sekundach.

**X 2 0 0 0 ENT**

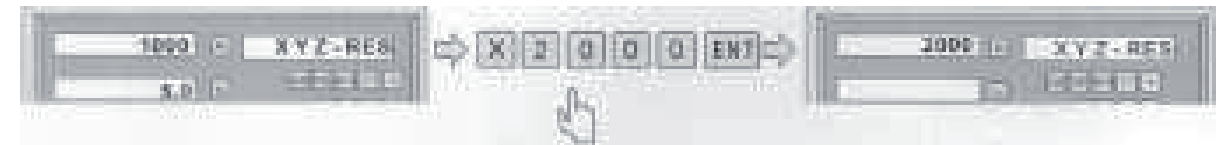

Po wciśnięciu przycisku **przejść do kroku 3.** 

## **2.3 Ustawić kierunek**

Ustawić kierunek.

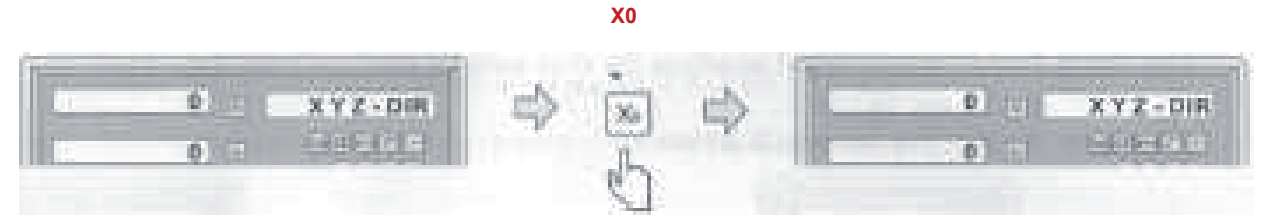

Do wyboru dla osi **X** wcisnąć przycisk | X<sub>°</sub>, dla osi **Y** wcisnąć przycisk | Y<sub>°</sub> i dla osi **Z** wcisnąć przycisk $\boxed{z_0}$ .

Po wciśnięciu przycisku **przejść do kroku 4.** 

## **2.4 Ustawić typ kompensacji**

Ustawić typ kompensacji (liniowa albo błędu nieliniowego).

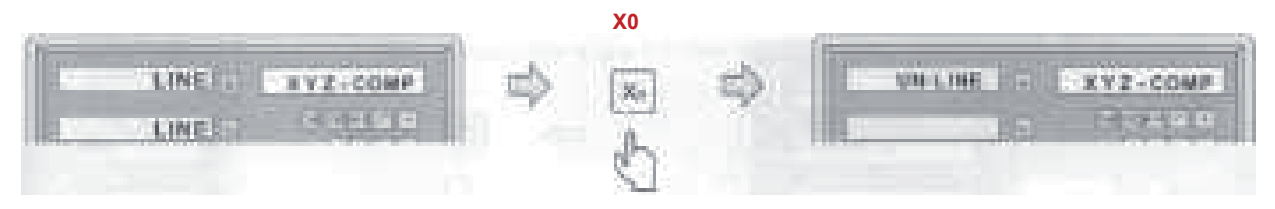

LINE: kompensacja liniowa; (Patrz ustawienie kompensacji liniowej 3.10) Do wyboru dla osi **X** wcisnąć przycisk | X<sub>0</sub>, dla osi **Y** wcisnąć przycisk | <sub>Y0</sub> i dla osi **Z** wcisnąć przycisk z.

## **2.5 Ustawienie liczb dziesiątkowych**

Ustawienie liczb dziesiątkowych w systemie cali (zazwyczaj 4 liczby)

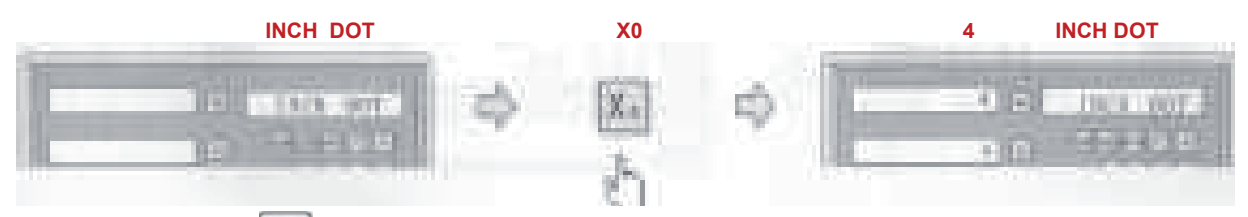

Wcisnąć przycisk | · |, w celu zakończenia ustawiania parametrów.

## **3. Funkcje podstawowe:**

## **3.1 Reset:**

Funkcje: Reset aktualnej pozycji dla odpowiedniej osi po wciśnięciu przycisku  $x_0$  lub  $y_0$ albo  $\boxed{z_0}$ .

Przykład: Reset aktualnej pozycji **X**.

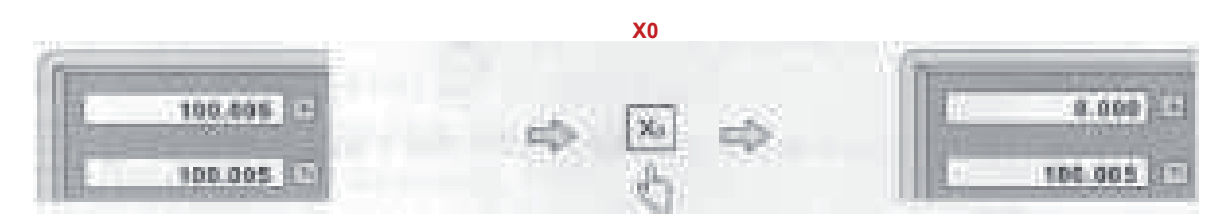

## **3.2 Tryb mm/cale**

Funkcje: Przełączenie wyświetlania jednostek na wyświetlaczu pomiędzy jednostkami **metrycznymi** i **calami** po wciśnięciu przycisku .

**Przykład 1**: Aktualnie wyświetlanie jednostek w **calach** przełączone zostanie na wyświetlanie w jednostkach **metrycznych**.

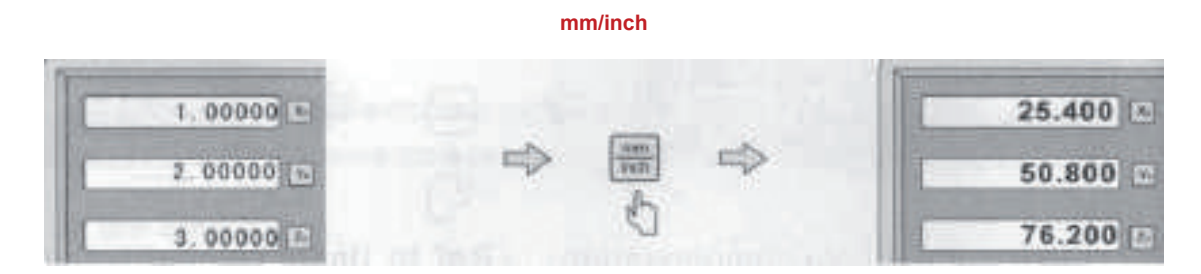

**Przykład 2**: Aktualnie wyświetlanie jednostek w jednostkach **metrycznych** przełączone zostanie na wyświetlanie w **calach**.

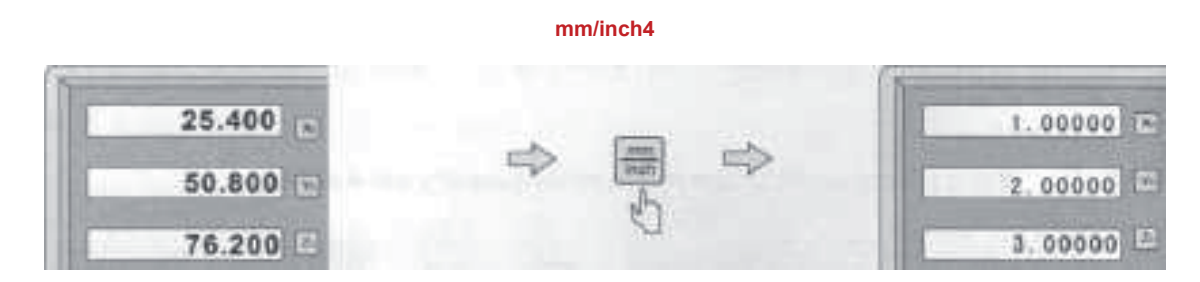

#### **3.3 Podanie rozmiaru**

**Funkcja**: Ustawienie aktualnego położenia dla odpowiedniej osi poprzez podanie rozmiaru. **Przykład 1**: Ustawić wartość 16,8 mm dla aktualnego położenie osi X.

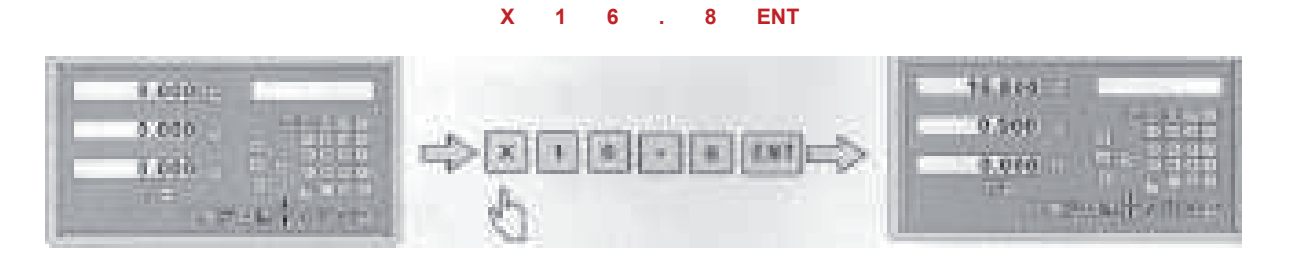

## **3.4 Funkcja 1/2**

**Funkcja**: Znalezienie środka obrabianej części. **Przykład 1**: Znalezienie środka obrabianej części w osi **X**.

**Krok 1**: Dotknąć NARZĘDZIEM jednego końca obrabianej części i następnie wyzerować oś X**.**

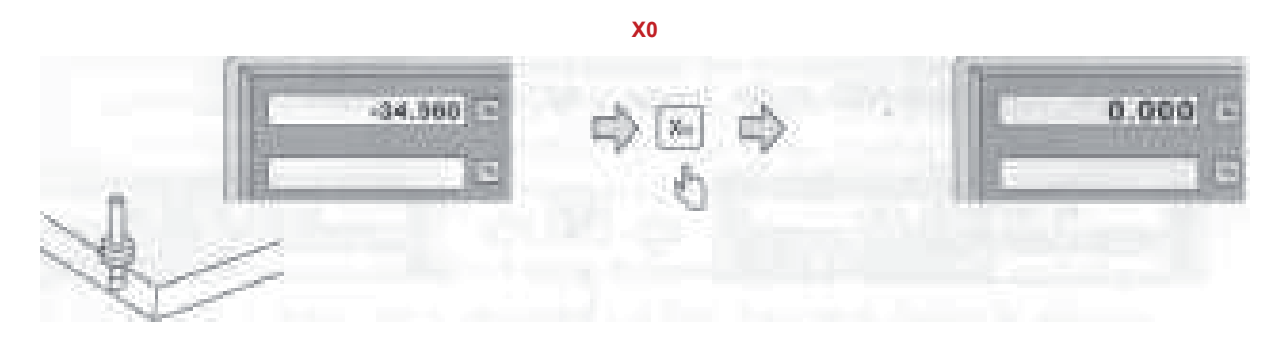

**Krok 2**: Przesunąć NARZĘDZIE na drugą stronę obrabianej części i ponownie jej dotknąć.

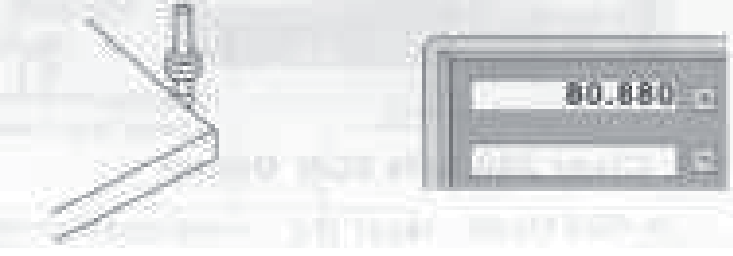

**Krok 3**: Wykonać dośrodkowanie obrabianej części w osi X w następujący sposób:

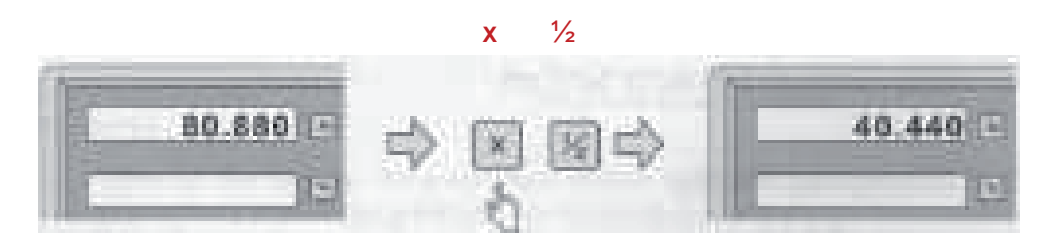

**Krok 4**: Poruszać posuwem dopóki na wyświetlaczu nie pokaże się wartość **0,000**. Teraz NARZĘDZIE znajduje się w środku obrabianej części.

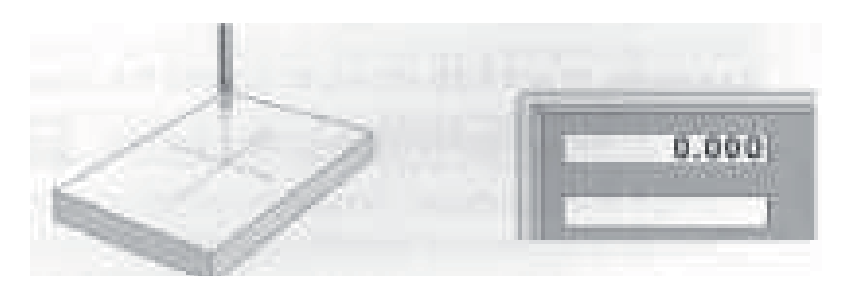

## **3.5 Tryb ABS/INC**

**Opis**: Do dyspozycji są dwa warianty wyświetlania współrzędnych, wyświetlanie **absolutne (ABS)** i **przyrostowe (INC)**. Obsługa maszyny może podczas obróbki przy pomocy absolutnych współrzędnych (ABS) zapisać podstawowe położenie obrabianej części (położenie zerowe), następnie przełączyć może na współrzędne przyrostowe (INC) i może kontynuować obróbkę. Tryby ABS i INC łatwo można wybierać poprzez wciśnięcie przycisku  $\frac{\text{ABS}}{\text{Huc}}$ 

**Przykład 1**: Obecnie wyświetlany jest tryb **ABS**. Przełączenie do trybu **INC** poprzez wciśnięcie przycisku

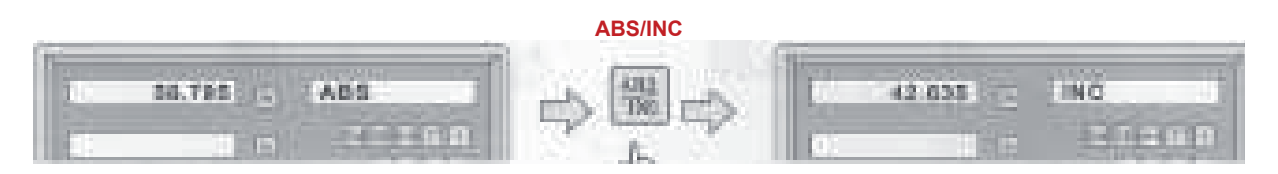

**Przykład 1**: Obecnie wyświetlany jest tryb **INC**. Przełączenie do trybu **ABS** poprzez wciśnięcie

Przycisku

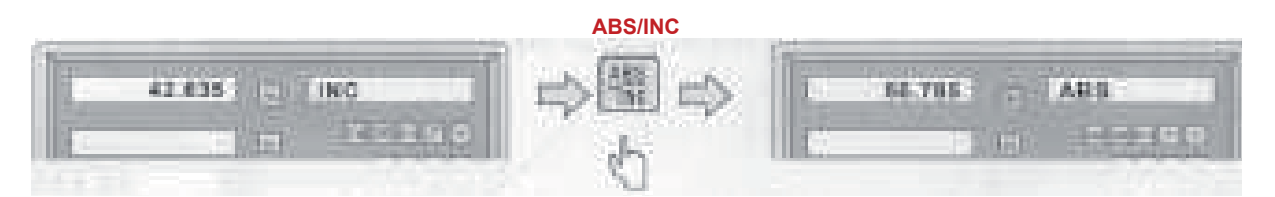

## **3.6 Zerowanie ustawienia 200 współrzędnych SDM**

W trybie **ABS** wykonać reset aktualnej pozycji dla odpowiedniej osi wciśnięciem przycisku  $x_0$  lub  $y_0$  albo  $z_0$ . Po dziesięciokrotnym wciśnięciu przycisku  $\cdot$  , nastapi wyzerowanie wszystkich 200 ustawień współrzędnych SDM.

## **3.7 Pamięć na wypadek braku zasilania**

Pamięć jest wykorzystywana do zapisu ustawienia cyfrowego wskaźnika położenia i wartości referencyjnych na wypadek braku zasilania.

## **3.8 Tryb czuwania**

Jeżeli nie jest wybrany tryb **ABS**, to wciśnięciem przycisku RI wyłączyć można cały wyświetlacz oraz dostęp do cyfrowego wskaźnika położenia do trybu czuwania. Ponowne wciśnięcie tego przycisku powoduje ponowne włączenie cyfrowego wskaźnika położenia do trybu roboczego. W trybie czuwania cyfrowy wskaźnik położenia stale się znajduje w trybie roboczym i rejestruje aktualny ruch NARZĘDZIA.

**Przykład 1**: Jeżeli urządzenie nie pracuje w trybie ABS, to dostęp do trybu czuwania uzyskać można poprzez wciśniecie przycisku RI. Wciśniecie przycisku  $\overline{\mathbb{R} \mathbb{I}}$  w trybie czuwania spowoduje zakończenie trybu czuwania.

## **3.9 Funkcja pamięci wartości referencyjnej:**

Podczas każdodniowej obróbki często się zdarza, że obróbka nie może zostać zakończona za jedną zmianę roboczą i po zakończeniu zmiany cyfrowy wskaźnik położenia musi zostać wyłączony. Podczas procesu obróbki może wystąpić brak zasilania, co prowadzi utraty początkowych współrzędnych obrabianej części (pozycja zerowa obrabianej części). Konieczne jest ponowne ustawienie współrzędnych obrabianej części przy pomocy narzędzia lub innej metody, w celu zapewnienia dokładności obróbki, ponieważ nie można dokładnie odnowić współrzędnych obrabianej części w poprzedniej pozycji. W celu umożliwienia bardzo dokładnego wznowienia współrzędnych obrabianej części bez konieczności odnawiana współrzędnych przy pomocy narzędzi lub innej metody, każdy pomiar wyposażony jest w referencyjny punkt położenia, co pozwala na zapis położenia referencyjnego danych współrzednych w pamięci.

#### **System działania funkcji pamięci początkowych współrzędnych jest następujący:**

Ponieważ punkt referencyjny odmierzania liniowego jest trwały i stały, to po wyłączeniu cyfrowego wskaźnika położenia nigdy nie dojdzie do jego zmiany lub utraty. Dlatego potrzebne jest zapisanie odległości pomiędzy punktem referencyjnym i początkowymi współrzędnymi obrabianej części (pozycja zerowa) w NIEZALEŻNEJ pamięci. W przypadku braku zasilania albo wyłączenia cyfrowego wskaźnika położenia można wznowić początkowe współrzędne obrabianej części (pozycję zerową) poprzez ustawienie wstępne pozycji zerowej, jako zapisanej odległości od punktu referencyjnego.

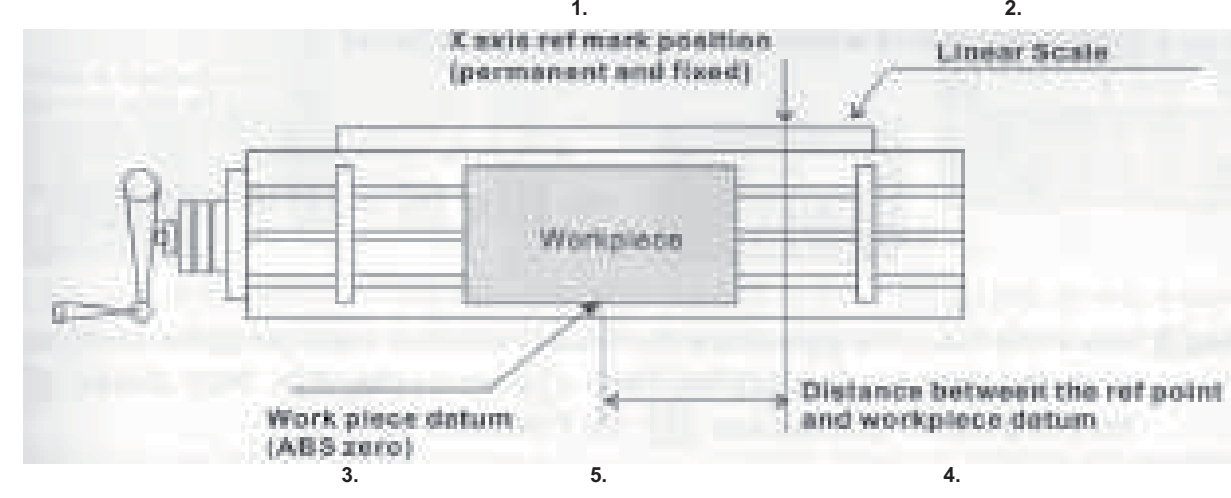

#### **Przykład**: **Ustawić współrzędne obrabianej części dla osi X.**

**1.Położenie znaku referencyjnego osi X (trwałe i stałe)** 

**2.Odmierzanie liniowe**

**3.Odległość pomiędzy punktem referencyjnym i początkowymi współrzędnymi obrabianej części 4.Początkowe współrzędne obrabianej części (zero ABS)** 

**5.Obrabiana część**

#### **W przypadku braku zasilania można początkowe współrzędne obrabianej części wznowić poprzez ustawienie odległości od położenia znaku referencyjnego.**

#### **Obsługa**:

Cyfrowy wskaźnik położenia oferuje jedną z najprostszych funkcji pamięci dla referencyjnych współrzędnych.

W tym przypadku w pamięci cyfrowego wskaźnika położenia nie trzeba zapisywać pozycji odległości względnej pomiędzy znakiem referencyjnym i początkowymi współrzędnymi obrabianej części, jeżeli kiedyś zmieniana będzie wartość zerowa współrzędnych **ABS**, na przykład podczas zerowani, szukania środka, ustawiania współrzędnych itd.

Cyfrowy wskaźnik położenia zapisze automatycznie w swej pamięci odległość względną pomiędzy absolutnym zerem (ABS) i pozycją znaku referencyjnego.

Podczas codziennej pracy obsłudze potrzebne jest po każdym włączeniu cyfrowego wskaźnika położenia, by wskaźnik odnalazł znak referencyjny.

Cyfrowy wskaźnik położenie wykona więc automatyczny zapis w pamięci wartości roboczych w przypadku każdej zmiany położenia absolutnego zera (ABS).

W przypadku braku zasilania albo wyłączenia cyfrowego wskaźnika położenia, obsługa w łatwy sposób odnowić może początkowe współrzędne obrabianej części poprzez zastosowanie procedury **RECALL 0** (ponowne wznowienie zera roboczego).

## **3.9.1 Funkcja Find Ref:**

Cyfrowy wskaźnik położenia zapisuje automatycznie w pamięci odległość pomiędzy pozycją znaku referencyjnego i absolutnymi współrzędnymi początkowymi (zerowym położeniem) w przypadku wykonania każdej zmiany położenia zera absolutnego (ABS), na przykład podczas zerowania, szukania środka, ustawiania współrzędnych itd.

Dlatego przed rozpoczęciem obróbki cyfrowy wskaźnik położenie musi wiedzieć, gdzie się znajduje jego położenie referencyjne, w celu zapobiegania straty początkowych współrzędnych obrabianej części (położenia zerowego), na przykład w przypadku braku zasilania itd.

Dlatego zalecane jest, by przy pomocy funkcji FIND REF obsługa znalazła położenie znaku referencyjnego podczas każdego włączania cyfrowego wskaźnika położenia.

#### **Krok 1**:

Wejść do funkcji **Ref** i wybrać funkcję **FIND REF** (znalezienie znaku referencyjnego) (Tryb ABS)

**Znalezienie znaku referencyjnego** {FIND REF (find ref mark)} **Ponowne wznowienie zera roboczego** {ORG (recall work zero)} **Wybrać funkcję FIND REF** (znalezienie znaku referencyjnego) {Select the FIND REF (find ref mark)}

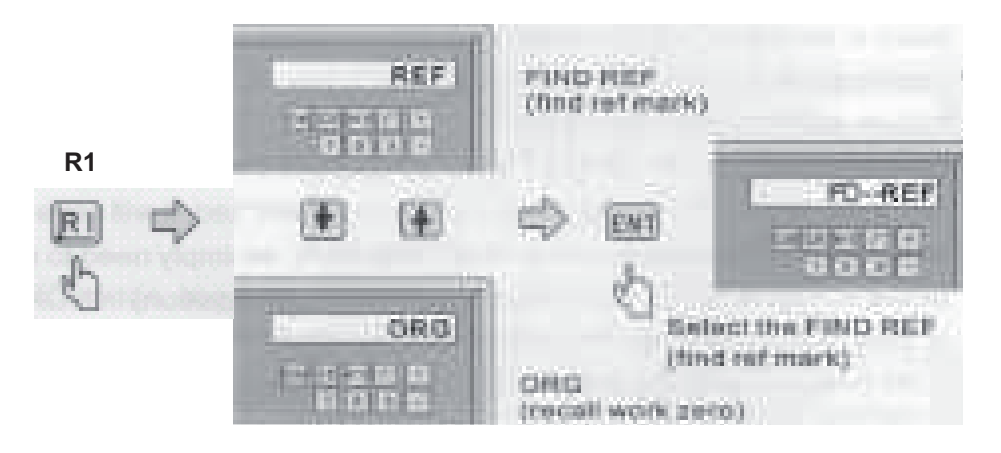

#### **Krok 2**:

Wybierz oś, na której znaleziony ma zostać znak referencyjny

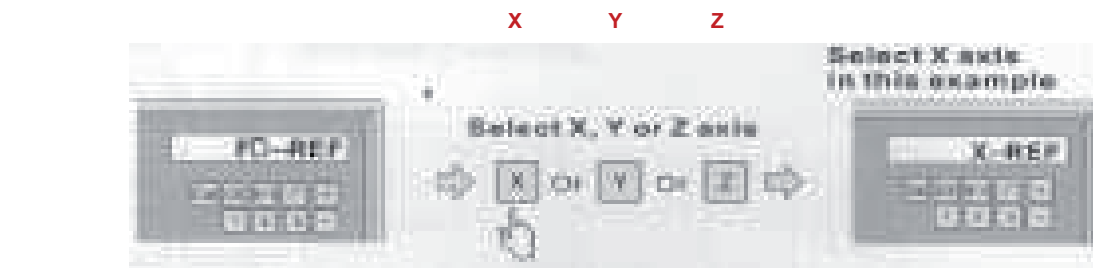

**W tym przypadku wybrana została oś X** {Select X axis in this example} **Wybrać oś X, Y albo Z** {Select X, Y or Z axis}

#### **Krok 3**:

Poruszać narzędziem poprzez pozycję środkową albo w lewą i w prawą stronę odmierzania liniowego, dopóki w prawym oknie nie zacznie migać hasło **FIND X,**i po włączeniu wyświetlone nie zostanie hasło **FD...REF**.

Wcisnąć przycisk **Y**, w celu aktywacji funkcji **FIND REF Y** i przycisk z dla funkcji **FIND REF Z**.

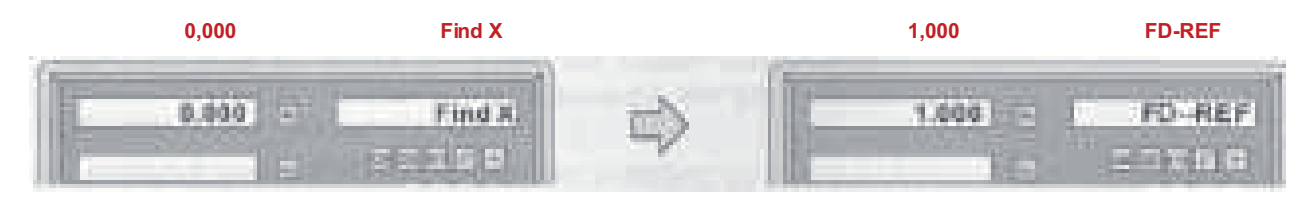

**Poruszać narzędziem przez punkt znaku referencyjnego**

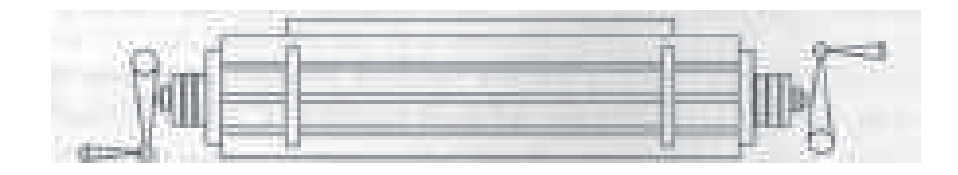

**Krok 4**:

Po wciśnięciu przycisku  $\boxed{R}$  funkcja Ref zostanie zakończona.

#### **3.9.2 Ponowne wznowienie zera roboczego (RECALL 0)**

**Krok 1**: Wejść do funkcji **REF** i wybrać funkcję **FD ORG** (ponowne wznowienie współrzędnych obrabianej części)

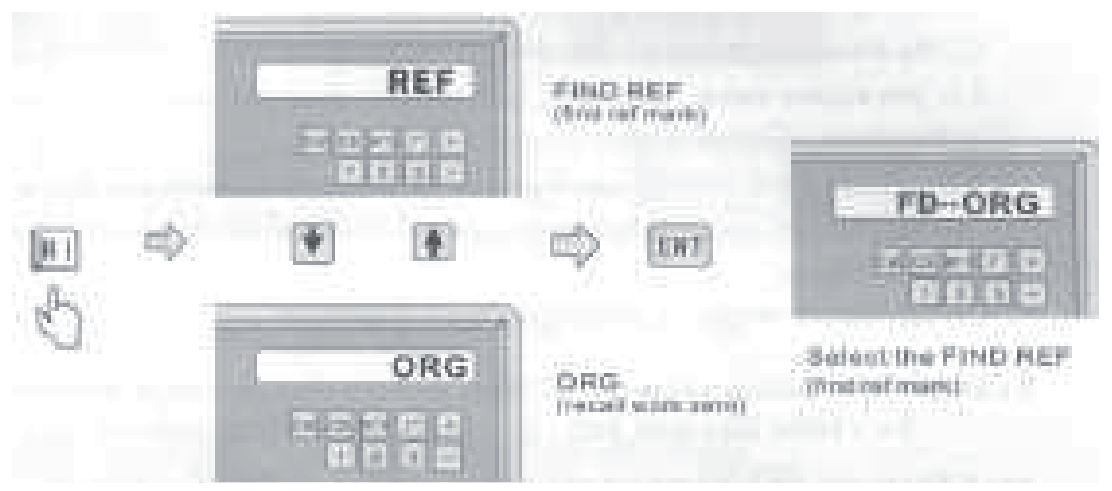

**Znalezienie znaku referencyjnego** {FIND REF (find ref mark)} **Ponowne wznowienie zera roboczego** {ORG (recall work zero)} **Wybrać funkcję FIND REF** (znalezienie znaku referencyjnego) {Select the FIND REF (find ref mark)}

#### **Krok 2**:

Wybrać oś, na której ponownie znalezione ma zostać początkowe położenie obrabianej części (pozycja zerowa)

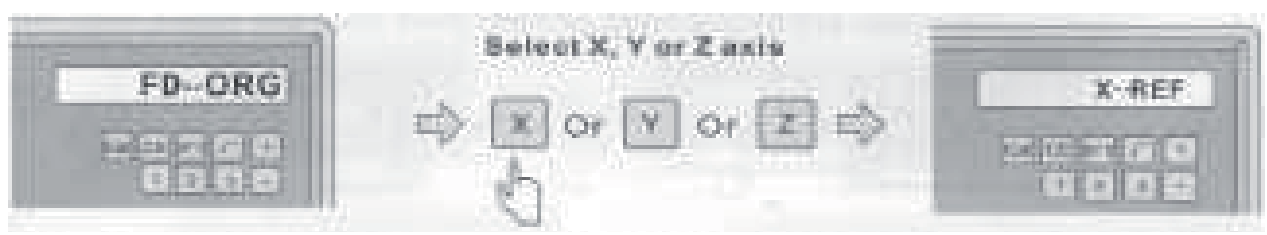

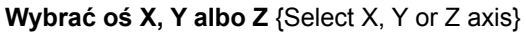

#### **Krok 3**:

Poruszać narzędziem poprzez pozycję środkową albo w lewą i w prawą stronę odmierzania liniowego, dopóki w prawym oknie nie zacznie migać hasło **FIND X,**i po włączeniu wyświetlone nie zostanie hasło FD... ORG. Wcisnąć przycisk  $\vert \cdot \vert$ , w celu aktywacji funkcji **FIND ORG Y** i przycisk z dla funkcji **FIND ORG Z**.

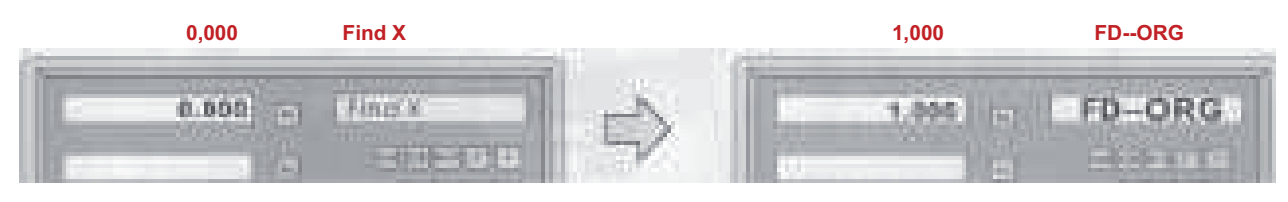

**Przesunąć narzędzie poprzez znak punktu referencyjnego**

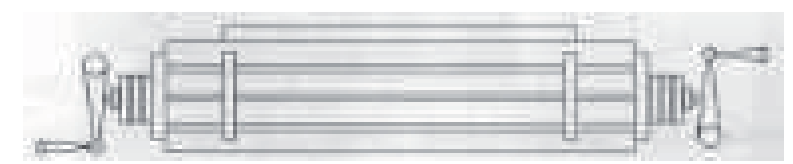

#### **Krok 4**:

Po znalezieniu **ORG X, Y** i **Z** poruszać narzędziem, by doszło do wyświetlenia wartości = (**0.000**). NARZĘDZIE znajdować się będzie dokładnie w położeniu **absolutne zero ABS**.

#### **3.10 Kompensacja liniowa**

Ustawienie kompensacji liniowej do korekcji błędu systemowego systemu cyfrowego wskaźnika położenia.

Koeficjent korekcji: **S = L - L1** (mm)

**L**: obecna wartość długości, jednostka: mm

**L1**: wyświetlona wartość, jednostka: mm

**S**: Koeficjent korekcji, jednostka: mm

Jeżeli chodzi o biegunowość, to wybrać należy kompensację dodatnią (+), jeżeli wyświetlona wartość jest mniejsza niż obecna długość, a kompensację ujemną (-) wybrać w przypadku wyższej wyświetlonej wartości.

Zakres kompensacji: -1,500 mm/m do +1,500 mm/m

**Przykład**: obecna wartość wynosi 1000 mm, wyświetlona wartość 999,88 mm

**S = 1000,000 - 999,880 = 0,120 (mm)**

#### **Krok 1**:

Wcisnąć przycisk  $\overline{x}$ , w celu wyboru osi X i następnie wcisnąć przycisk  $\overline{m}$ , w celu uzyskania dostępu do ustawiania kompensacji liniowej.

#### **Krok 2**:

Zgodnie z następującą procedurą wpisać **koeficjent korekcji 0,12**

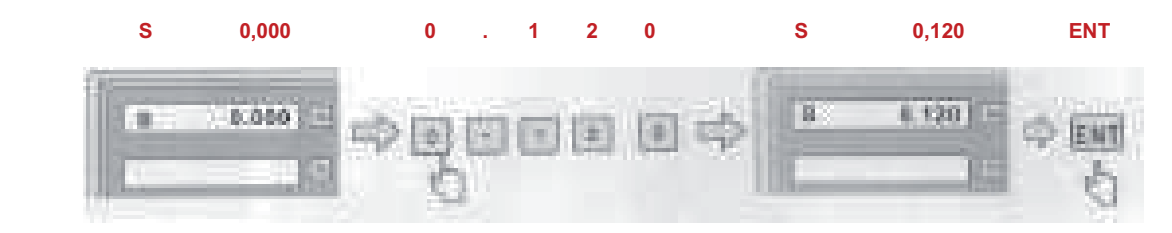

## **3.11 Kompensacja błędu nieliniowego**

Pierwsza kompensacja, typ (liniowa albo błędu nieliniowego) w ustawianiu parametrów ustawiona musi zostać jako nieliniowa (przy jednoczesnym wciśnięciu przycisku służącego do wejścia do ustawiania parametrów po włączeniu).

#### **Przykładowo wybrano oś X**:

rys. 1

Po restarcie cyfrowego wskaźnika położenia na wyświetlaczu położenia wyświetlone bedzie ..**X-ORG**".

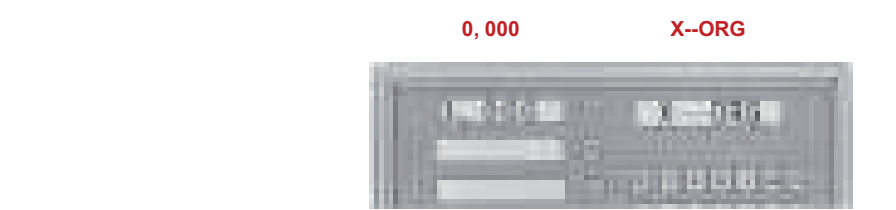

#### **Krok 1:**

Poruszać narzędziem poprzez pozycję środkową albo w lewą i w prawą stronę odmierzania liniowego, dopóki w prawym oknie nie zacznie migać hasło "**Find-- X**"**,** i po włączeniu wyświetlone nie zostanie hasło "ABS"

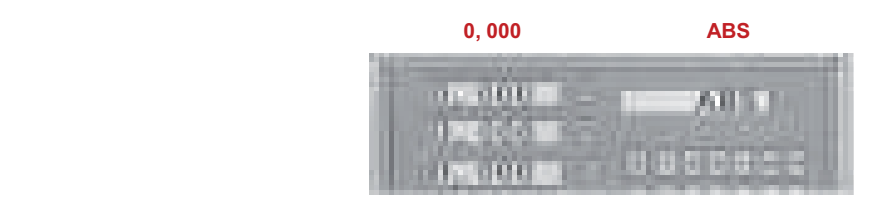

rys. 2

#### **Krok 2:**

Wejście do kompensacji błędu nieliniowego (wyzerowanie odpowiedniej osi)

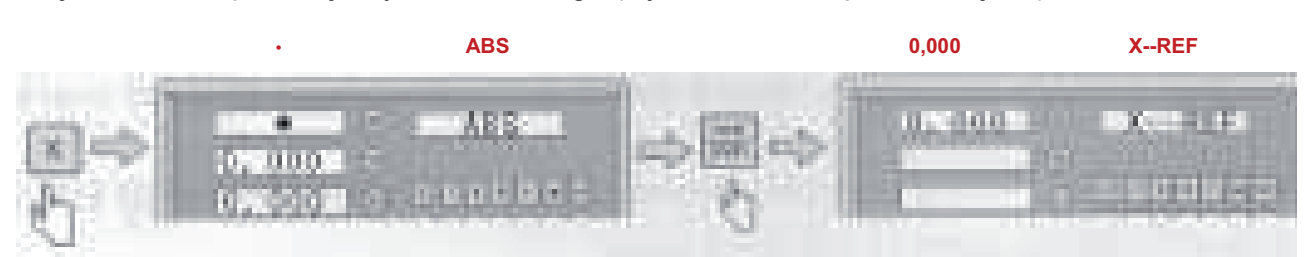

#### **Krok 3:**

Przesunąć narzędzie i znaleźć punkt zerowy osi X

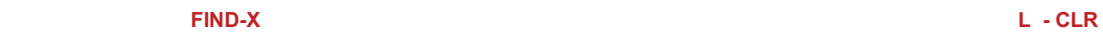

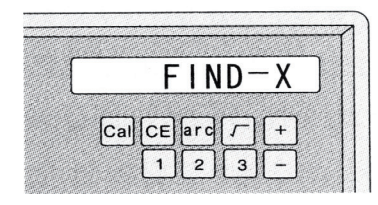

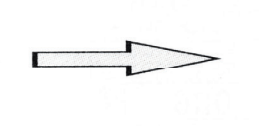

**Automatyczne przeskoczenie**

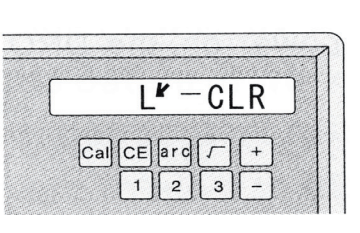

## **Krok 4:**

przestanie migać

Kursor przesunie się w lewo i nastąpi wyzerowanie osi X

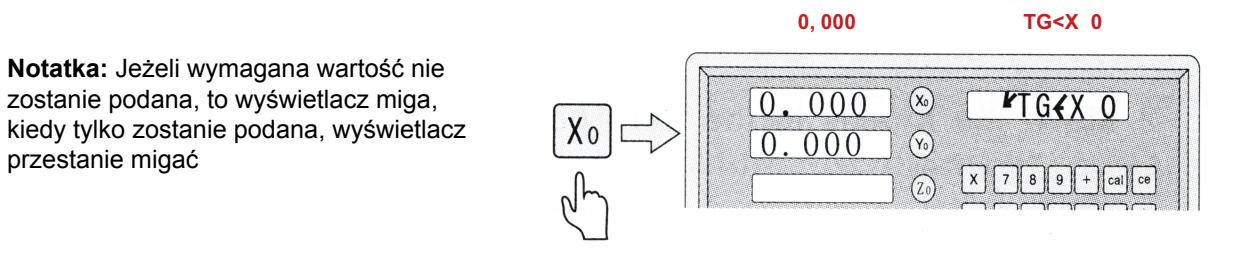

#### **Krok 5:**

a) Po przemieszczeniu kursora do zera podać wymaganą wartość

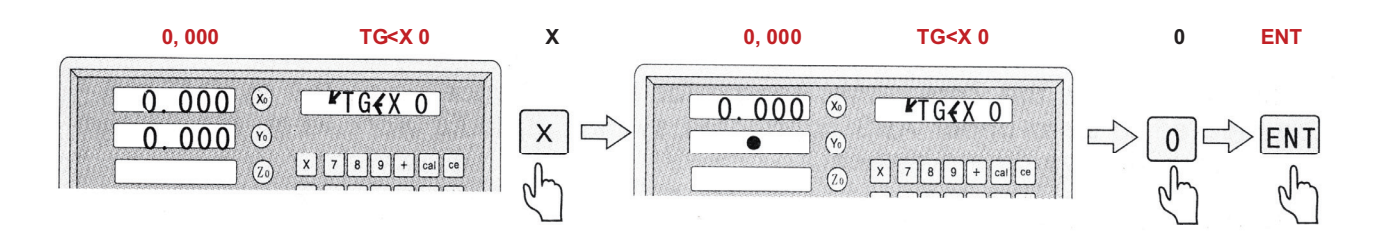

b) Kursor przesunąć na trzeci punkt, podać wymaganą wartość i wybrać trzeci punkt.

W identyczny sposób kontynuować aż do ostatniego punktu

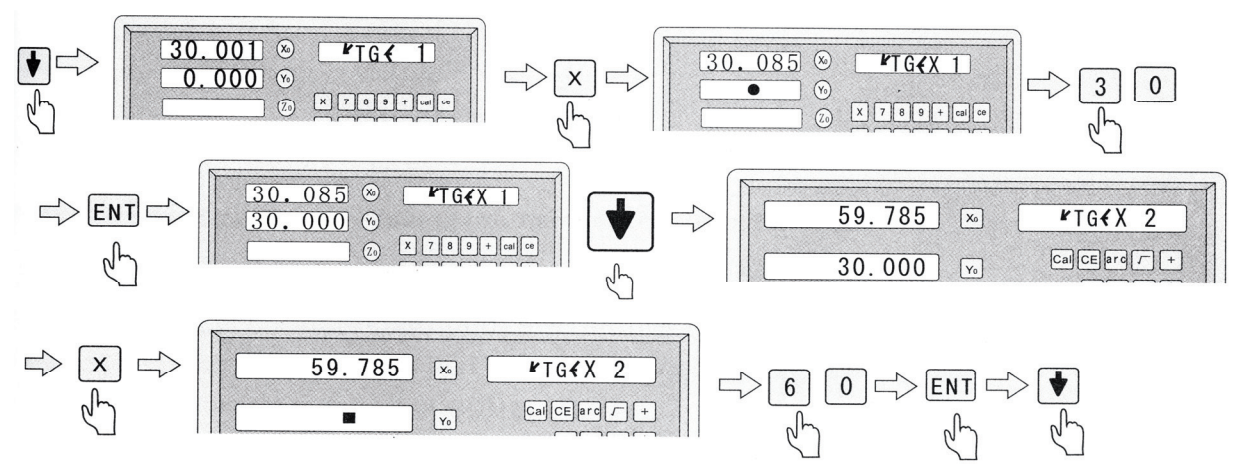

**Notatka:** Po wciśnięciu przycisku zostanie w pamięci zapisany ostatni punkt.

#### **Krok 6:**

Wyjść z ustawiania kompensacji błędu nieliniowego

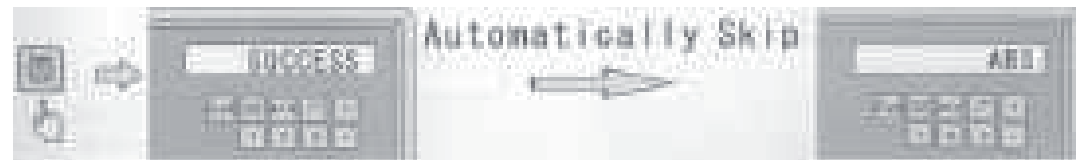

**Automatyczne przeskoczenie**

#### **Kompensacja segmentowa układu współrzędnych**

1. Cyfrowy wskaźnik położenia będzie po włączeniu pokazywał :

2. W punkcie zerowym ustawić oś **X**, cyfrowy wskaźnik położenia pokazuje:

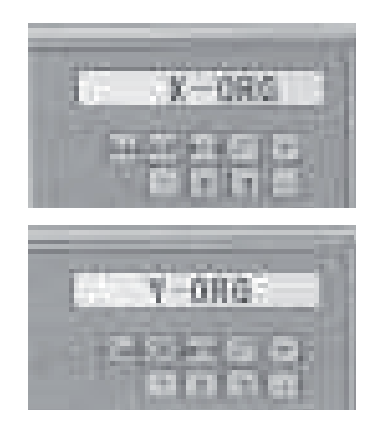

W punkcie zerowym ustawić oś **Y**. Wyszukiwanie punktu referencyjnego, systemu wyzerować nie można w układzie współrzędnych **ABS**, system może działać, jeżeli znajduje się w układzie współrzędnych **INC** albo **SDM**

**NOTATKA:** Jeżeli po wyłączeniu maszyny stół roboczy nie uległ przestawieniu, to po włączeniu wcisnąć należy przycisk  $\overline{x}$  albo  $\overline{y}$ , w celu przeskoczenia procedury wyszukiwania punktu referencyjnego, która stosowana była w poprzednim punkcie zerowym.

## **3.12 Funkcja ustawiania współrzędnych nawet 200 punktów odniesienia:**

Do dyspozycji są trzy rodzaje układów współrzędnych. Tryb **ABS** (1 ustawienie), tryb **INC**  (1 ustawienie) oraz tryb **SDM** (200 ustawień).

Odpowiednim rozwiązaniem jest zapisywanie początkowych współrzędnych w trybie ABS, natomiast współrzędnych narzędzia w trybie INC albo SDM.

Tryb INC jest niezależny od trybu ABS, nie odnosi się do współrzędnych ABS. Jednak wszystkie współrzędne SDM odnoszą się do współrzędnych ABS, położenie SDM będzie się przemieszczać wspólnie ze zmianą pozycji zerowej ABS.

Tryby **ABS**, **INC** i **SDM** przeznaczone są specjalnie do tego, by obsłudze mogły zaoferować o wiele większą ilość funkcji, które pozwalałyby na masowa obróbke z powtarzającymi się zadaniami oraz na obróbkę wymiarów obrabianej części odnoszącą się do więcej niż jednego punktu.

#### **Zastosowanie dla obrabianej części, która posiada więcej niż jeden punkt odniesienia**

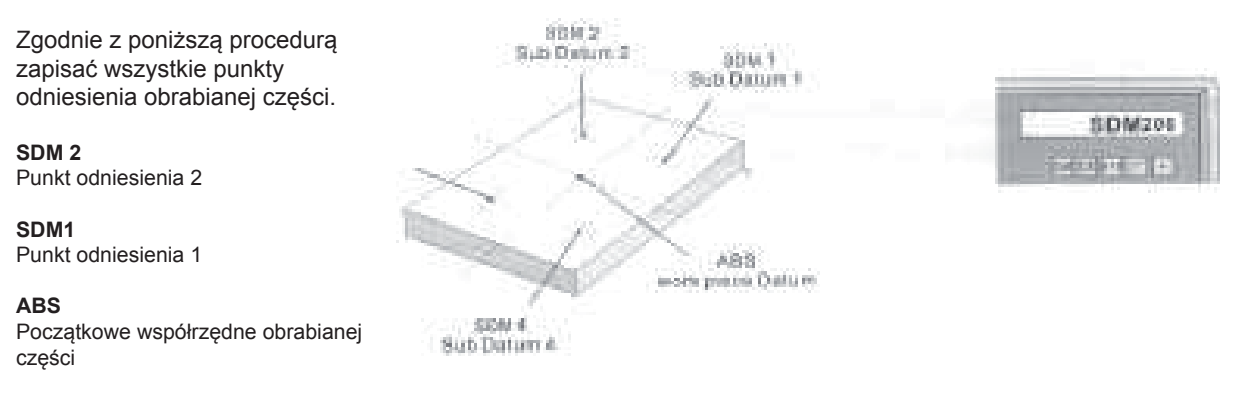

**SDM4** Punkt odniesienia 4

**Wciśnięciem przycisku SDM należy przesunąć się do trybu SDM albo zastosować przyciski .**

#### **Zastosowanie dla masowej obróbki z powtarzającymi się operacjami**

Ponieważ wszystkie współrzędne SDM (0,000) odnoszą się do początkowych współrzędnych ABS, w przypadku jakiejkolwiek powtarzającej się operacji obsługa maszyny powinna ustawić początkowe współrzędne pierwszej obrabianej części w trybie ABS i położenie do obróbki zapisać w trybie SDMS.

W przypadku kolejnych powtarzających się procesów ustawić wystarczy tylko pozycję zerową dla drugiej, trzeciej i kolejnej obrabianej części w trybie ABS, i następnie pokażą się wszystkie położenia obróbki.

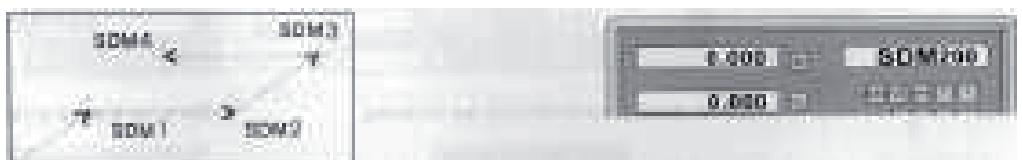

**ABS zero** {ABS zero}

**Początkowe współrzędne obrabianej części (0,000)** {Workpiece Datum(0.000)}

**Wciśnięciem przycisku SDM należy przesunąć się do trybu SDM albo zastosować**  przyciski  $\|\cdot\|$  **4**.

**Poruszać NARZĘDZIEM, dopóki na wyświetlaczu nie pokaże się wartość = 0.000, teraz osiągnięta zostanie pozycja do obróbki.**

#### **Przykład**:

Do dyspozycji są cztery zera dodatkowe (SDM1 do SDM4), do ustawiania zer dodatkowych stosowane są dwie metody. Jedną z nich jest zerowanie po osiągnięciu położenia, a drugą jest bezpośrednie zadawanie zera SDM. W poniższym przykładzie wszystkie współrzędne SDM odnoszą się do zera ABS.

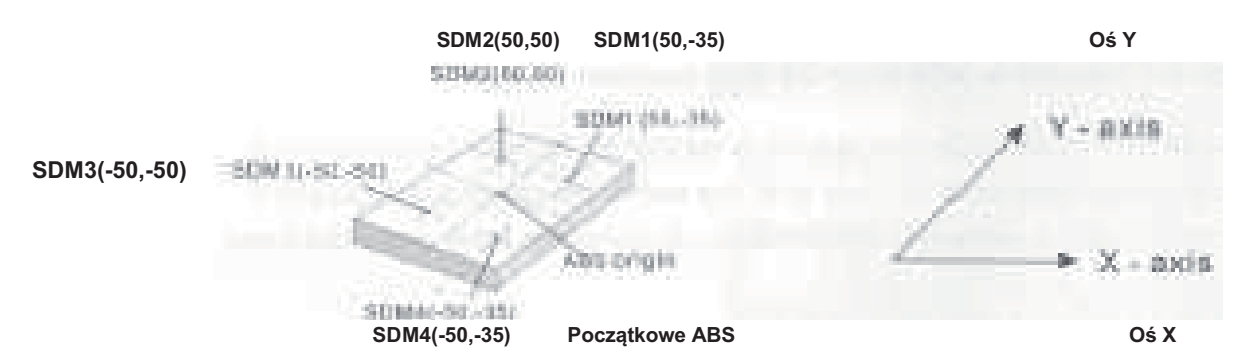

## **Metoda 1: Zerowanie po osiągnięciu położenia**

Stół roboczy ustawić tak, by NARZĘDZIE znajdowało się w punkcie środkowym obrabianej części, na wyświetlaczu pokazane zostanie ABS. Zerowanie, w głównych punktach referencyjnych ABS ustawić zero.

#### **Krok 1**:

Ustawić poprzednie współrzędne obrabianej części ABS (punkty referencyjne obrabianej części)

Stół roboczy ustawić tak, by NARZĘDZIE umieszczone zostało w położeniu zgodnym z poprzednimi współrzędnymi ABS

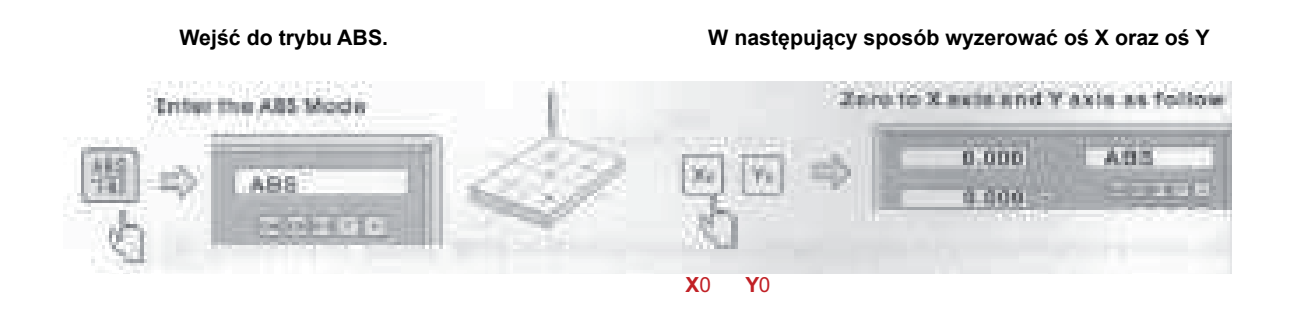

#### **Krok 2**:

Ustawić początkowe współrzędne SDM 1

W trybie ABS ustawić stół roboczy maszyny tak, by wyświetlone zostały wartości X = 50,000, Y = - 35,000

**STATE AND** 

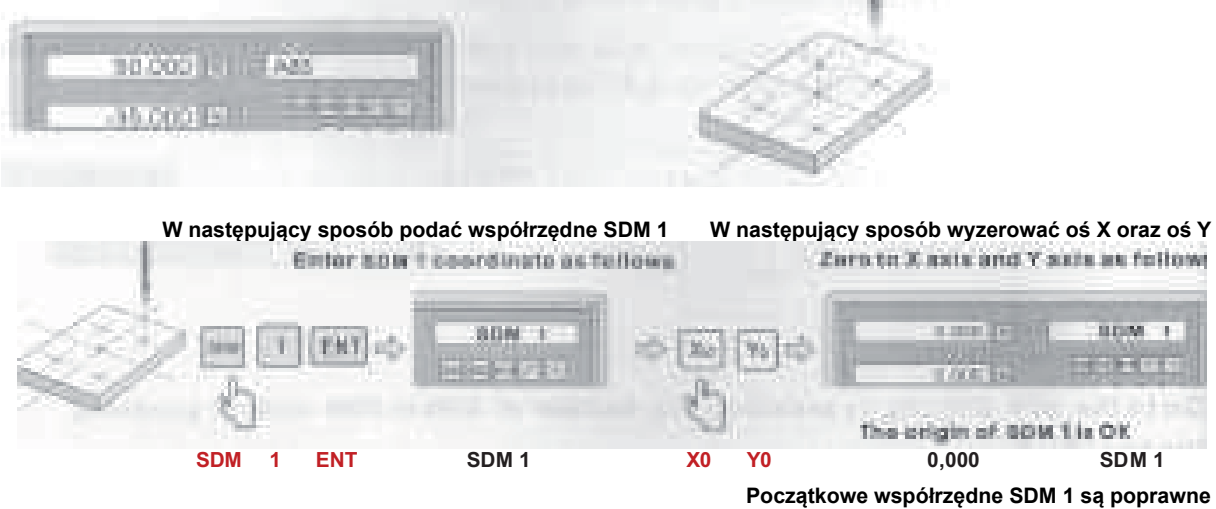

#### **Krok 3**:

Ustawić początkowe współrzędne SDM2

#### **Wejść do trybu ABS**

 **W trybie ABS ustawić stół roboczy maszyny tak, by wyświetlone zostały wartości X = 50,000, Y = 50,000**

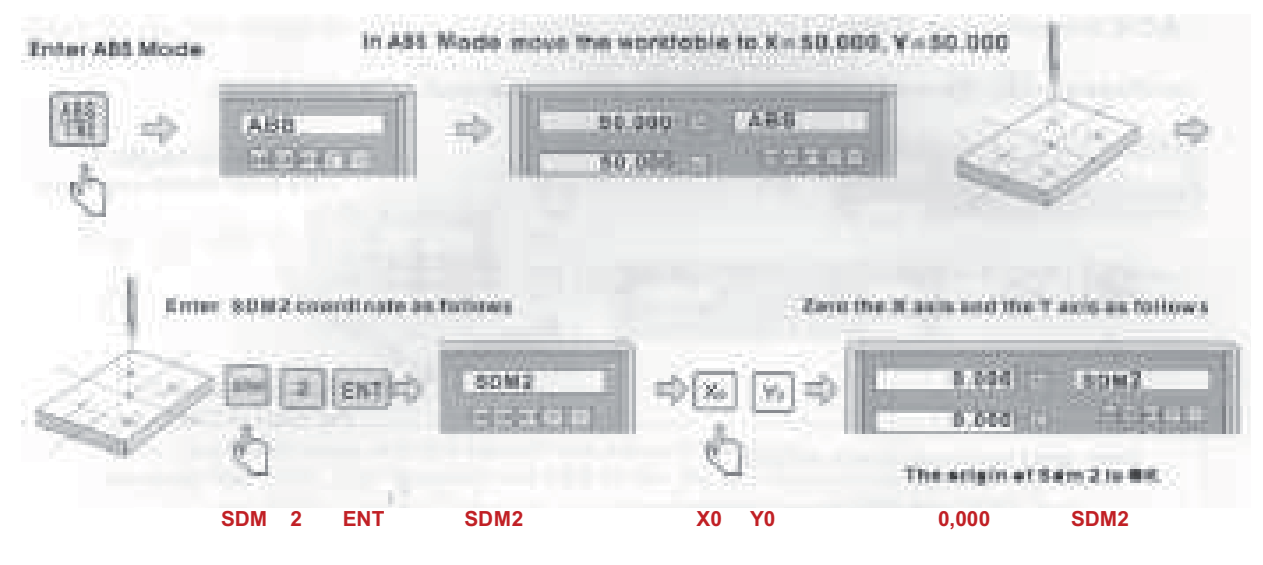

**W następujący sposób podać współrzędne SDM 2 W następujący sposób wyzerować oś X oraz oś Y**

**Początkowe współrzędne SDM 2 są poprawne**

#### **Krok 4**:

Ustawić początkowe współrzędne SDM3

**Wejść do trybu ABS**

**ABS/INC ABS W trybie ABS ustawić stół roboczy maszyny tak, by wyświetlone zostały wartości X = -50,000, Y = 50,000**

In ASS Mode move the workfable to X + -50,000, Y = 50,000

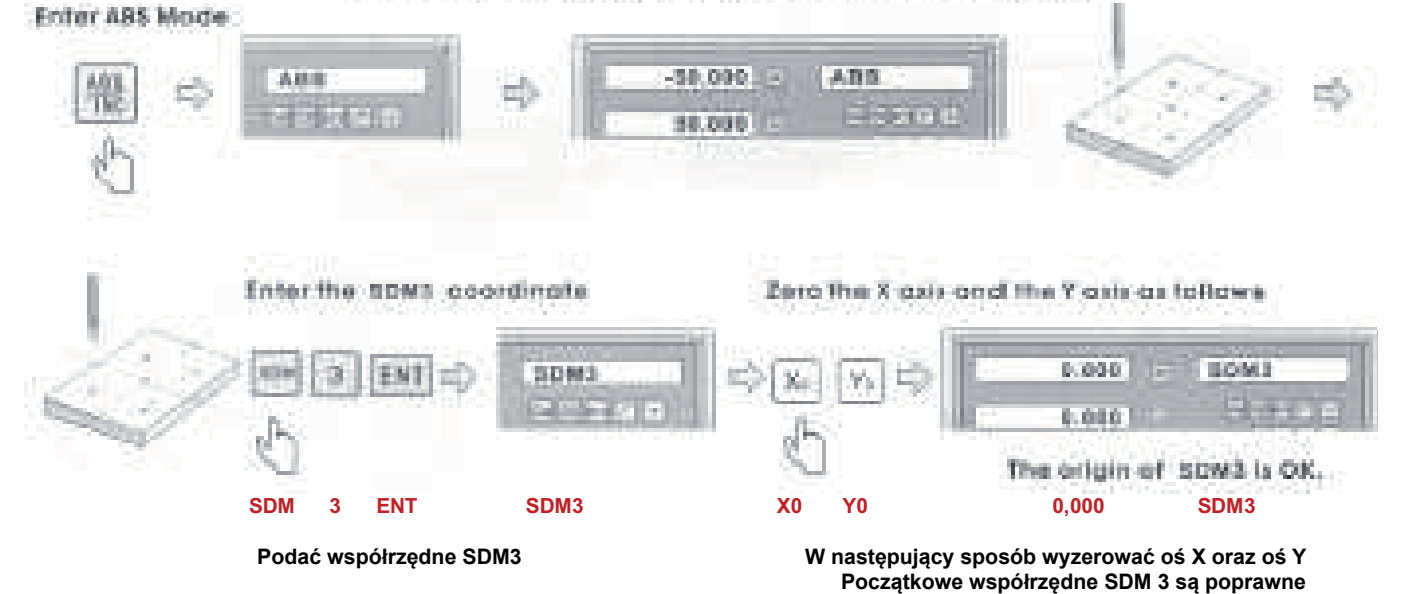

**Krok 5**:

Ustawić początkowe współrzędne SDM4

**W trybie ABS ustawić stół roboczy maszyny tak, by wyświetlone zostały wartości X = -50,000, Y = -35,000**

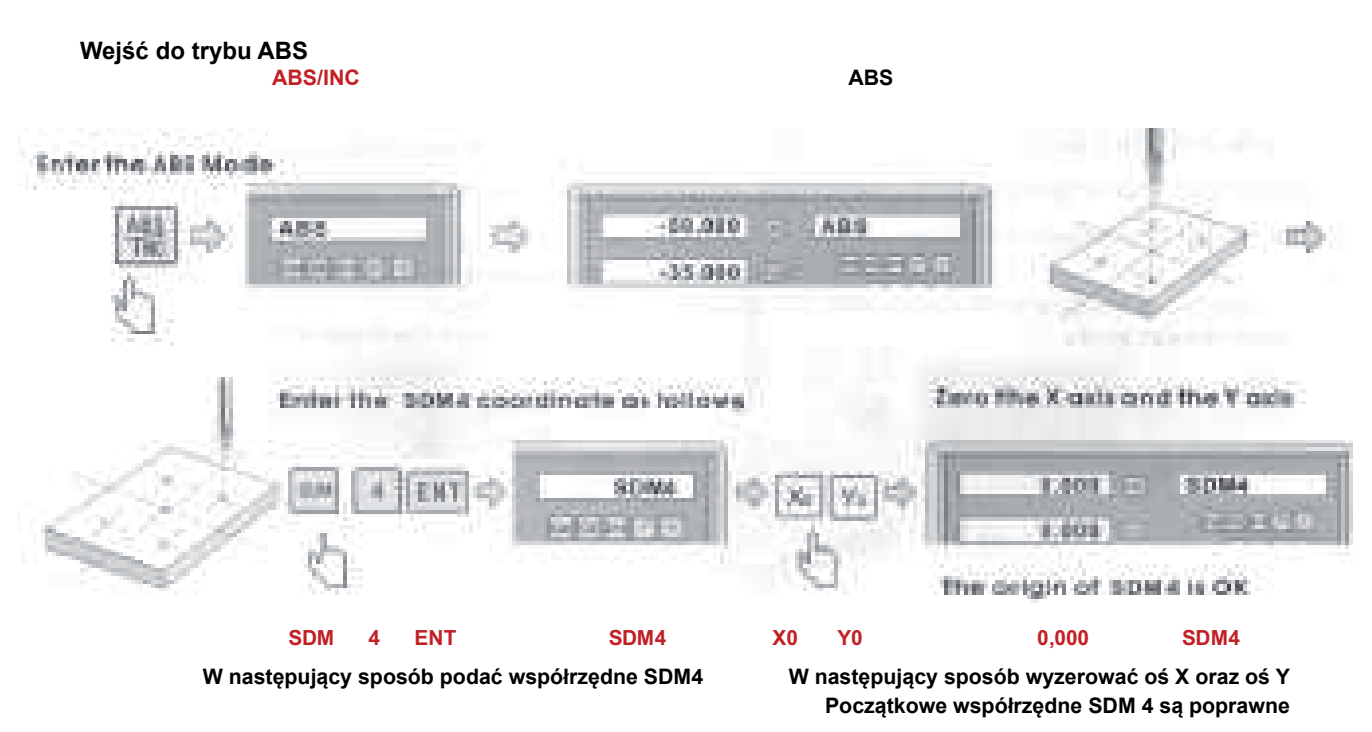

#### **Potwierdzenie początkowych współrzędnych SDM**

Wcisnąć  $\blacksquare$ , by doszło do określenia współrzędnych SDM i do potwierdzenia wartości.

**Przykład**: Wartość w odniesieniu do początkowych współrzędnych **ABS** ABS.  $-50.000$  $2.45$  $\left| \cdots \right|$ TM *<u>And American College International Advertision</u>* 35,000 Wejście dla współrzędnych **SDM 1** Wartość w odniesieniu do początkowych współrzędnych **SDM1**  $-100.0001$ **Time SOM1** esto en co  $0.009$ The 1 Wartość w odniesieniu do początkowych współrzędnych **SDM2**

#### Wejście dla współrzędnych **SDM 2**

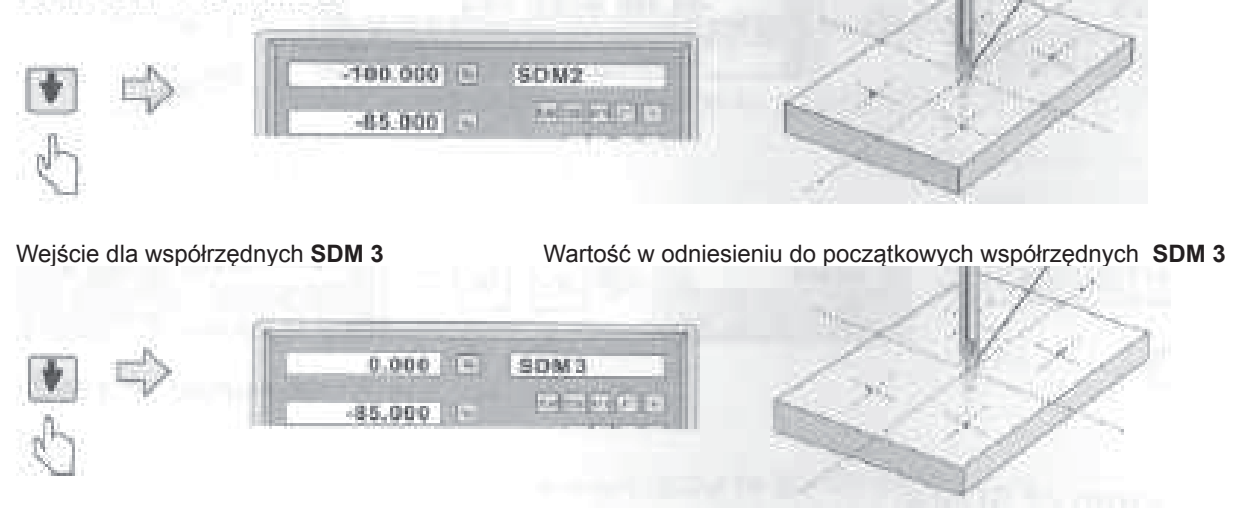

#### **Metoda 2: Wkładanie bezpośrednie**

Poniżej podane są przykłady, jak w przypadku 1 metody. Najpierw ustawić stół roboczy tak, by NARZĘDZIE znajdowało się dokładnie w początkowych współrzędnych ABS i następnie należy wejść do trybu ABS.

#### **Krok 1:**

Ustawienie początkowych współrzędnych ABS **Stół roboczy ustawić tak, by NARZĘDZIE znajdowało się w położeniu zgodnym z początkowymi współrzędnymi ABS**

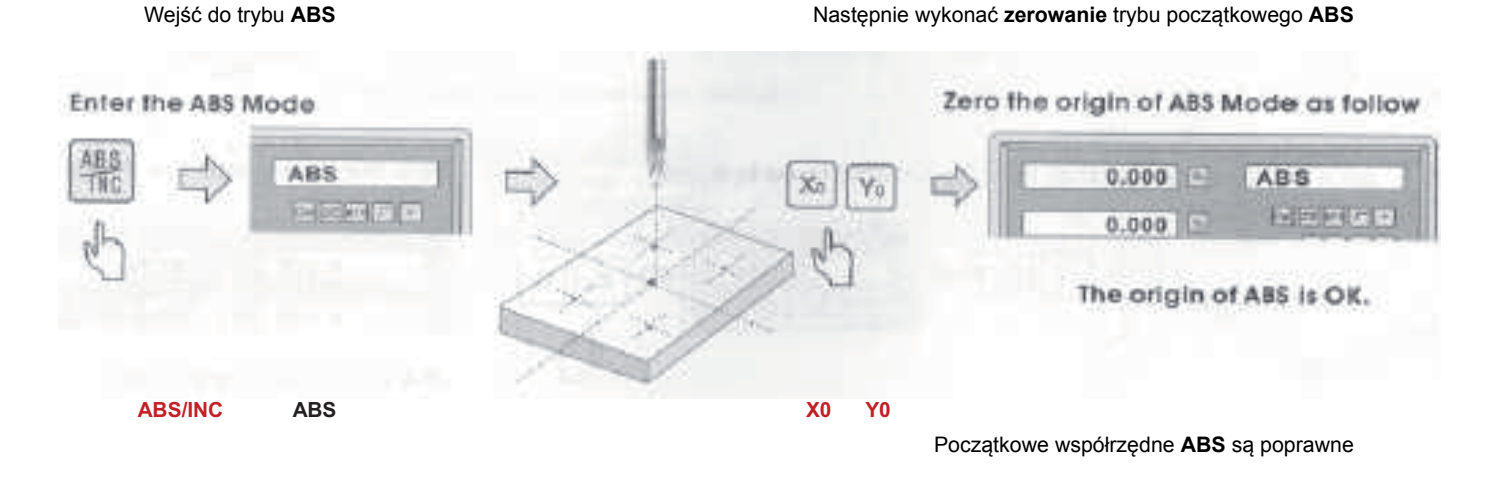

#### **Krok 2**:

Ustawić początkowe współrzędne SDM 1.

Podać **SDM 1**

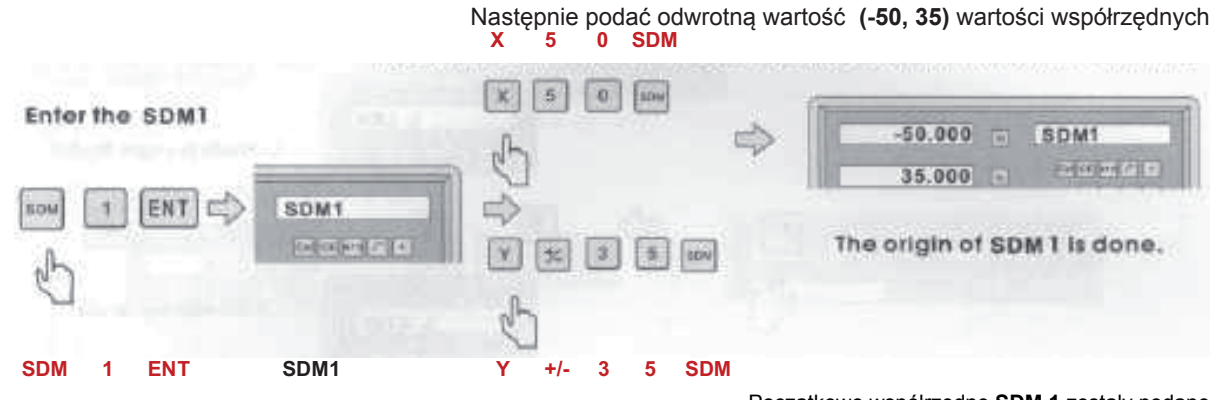

#### Początkowe współrzędne **SDM 1** zostały podane

#### **Notatka:**

Odwrotna wartość początkowa i wartość współrzędnych.

Powód: NARZĘDZIE znajduje się w początkowym trybie ABS. Z powodu odwrotnej wartości początkowej w odniesieniu do współrzędnych, należy się przesuwać z powrotem dopóki na wyświetlaczu nie pokaże się wartość 0,000, NARZĘDZIE znajdować się będzie dokładnie w położeniu wyjściowym SDM.

#### **Krok 3**:

Ustawić początkowe współrzędne SDM2

Podać **SDM 2** Następnie podać odwrotną wartość **(-50, -50)** wartości współrzędnych **X 5 0 SDM** SDM<sub>2</sub>  $\overline{0}$  $\overline{\mathbf{x}}$ **ROM** SOM  $\overline{2}$ ENT É  $\overline{5}$ Đ or for land of  $-50.000$ SDM<sub>2</sub> **Celinda**  $-50.000$  $|y|$  $\overline{\bf 5}$  $\sigma$ . EOM The origin of SDM2 is done. **SDM 2 ENT Y 5 0 SDM**  Początkowe współrzędne **SDM 2** zostały podane

#### **Krok 4**:

Ustawić początkowe współrzędne SDM3

Podać **SDM 3** Następnie podać odwrotną wartość **(50, -50)** wartości współrzędnych **X +/- 5 0 SDM**  $\Box$ 5  $\,$  0  $\,$  $\times$ ゼ SDM3 50.000 [4] SDM3  $\alpha$ ENT spil 学生取得图  $-50.000$  $\mathbf{v}$  $|5|$  $\mathbf{0}$  . sow The origin of SDM3 is done.  $\mathbb{Q}^2$ **SDM 3 ENT Y 5 0 SDM**

Początkowe współrzędne **SDM 3** zostały podane

#### **Krok 5**:

Ustawić początkowe współrzędne SDM4

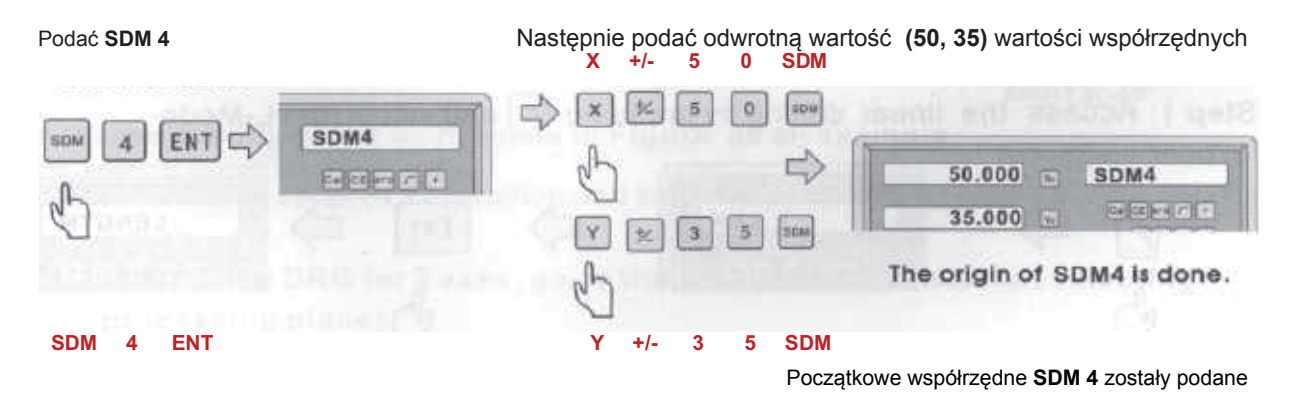

W podobny sposób można ustawić nawet 200 początkowych współrzędnych. (SDM1 – SDM200).

## **4. Funkcje specjalne**

#### **4.1 Wiercenie liniowe**

Do wiercenia liniowego do dyspozycji są dwa tryby:

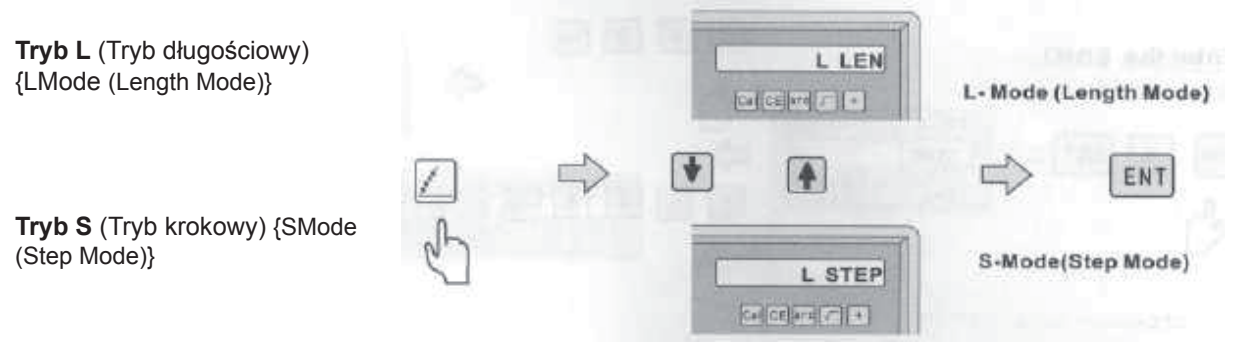

#### **Podać następujące dane**

**Tryb L**: DŁUGOŚĆ -- Długość linii ukośnej - odległość pomiędzy środkami otworu początkowego i otworu końcowego

KĄT -- Oznacza kierunek linii ukośnej w płaszczyźnie współrzędnych. Patrz rys., kąt A wynosi 30°, kąt B wynosi -30°.

Nr otworu

**Tryb S**: KROK -- odległość dwu sąsiednich otworów. KĄT -- identyczny KĄT jak w trybie L Nr otworu

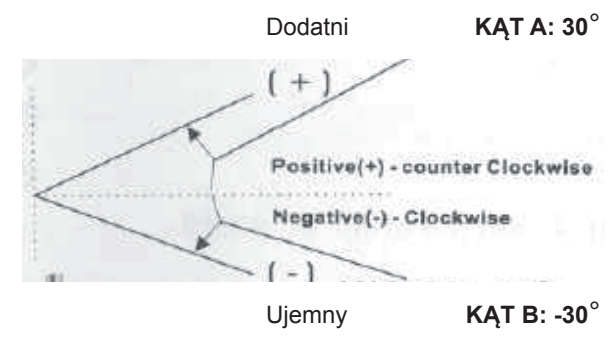

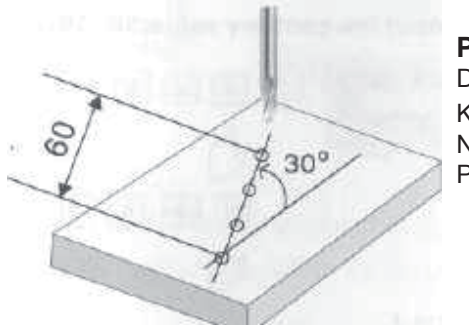

**Przykład**: Długość: 60 mm Kąt: 30° Numer otworu: 4 Patrz rys. W lewo

#### **Krok 1**:

Wciśnięciem przycisku i wyborem trybu L rozpocząć funkcję wiercenia liniowego

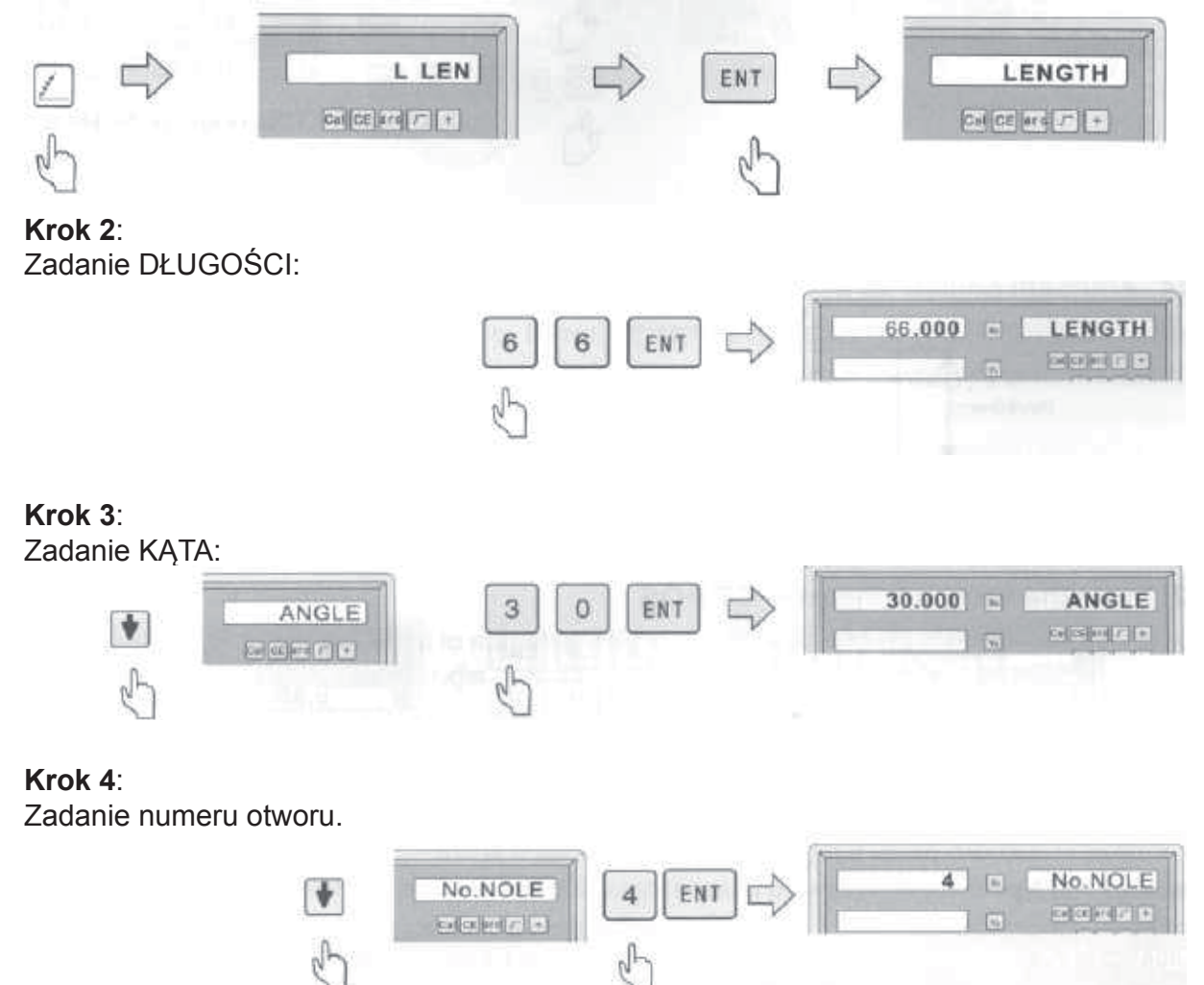

#### **Krok 5:**

Po zadaniu wszystkich parametrów wcisnąć przycisk  $\|\cdot\|$ , w celu rozpoczęcia obróbki

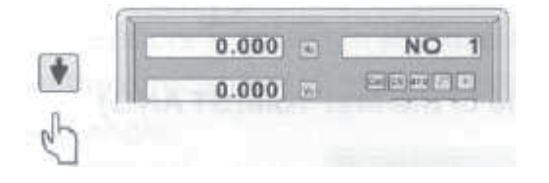

Na wyświetlaczu wyświetlone zostaną współrzędne pierwszego otworu

Wcisnąć przycisk  $\Box$ , w celu wyświetlenia położenia kolejnego otworu. Poruszać posuwem dopóki na wyświetlaczu nie pokaże się wartość 0,000. Narzędzie umieszczone zostanie bezpośrednio w położeniu otworu. Wciśnięciem przycisku funkcja może zostać kiedykolwiek zakończona.

## **4.2 Funkcja PCD**

Funkcja PCD do rozmieszczenia otworów po obwodzie koła stosowana jest do równomiernego podziału łuku, na przykład do wiercenia otworów na kołnierzu. W prawym oknie wyświetlony zostanie parametr, który zdefiniowany zostanie podczas wyboru funkcji PCD. Parametry, które muszą zostać zdefiniowane podane są poniżej:

**CT POS** ------- Centralne współrzędne łuku

- **DIA** ------------- Średnica łuku
- **No. Hole** ------ Ilość punktów równomiernego podziału

**AT ANGLE** -- Kąt początkowy łuku, który ma zostać równomiernie rozdzielony.

**AT ANGLE** -- Kąt końcowy łuku, który ma zostać równomiernie rozdzielony.

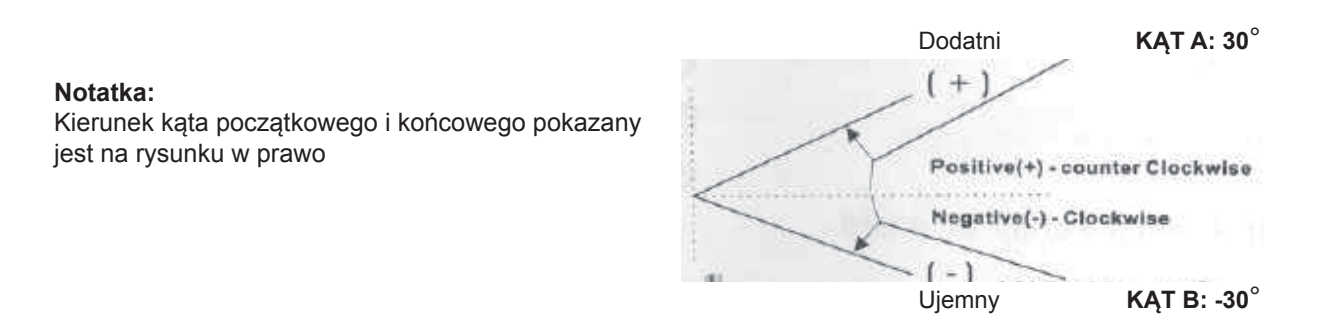

#### **Obróbkę części podanej na rysunku traktować należy jako przykład**

#### **Krok 1**:

Wciśnięciem przycisku wejść do trybu funkcji PCD i wybrać płaszczyznę roboczą X-Y dla 3 osi **(w przypadku zastosowania cyfrowego wskaźnika położenia dla 2 osi, do kolejnego wymiaru przejść bez dokonywania wyboru płaszczyzny roboczej)**

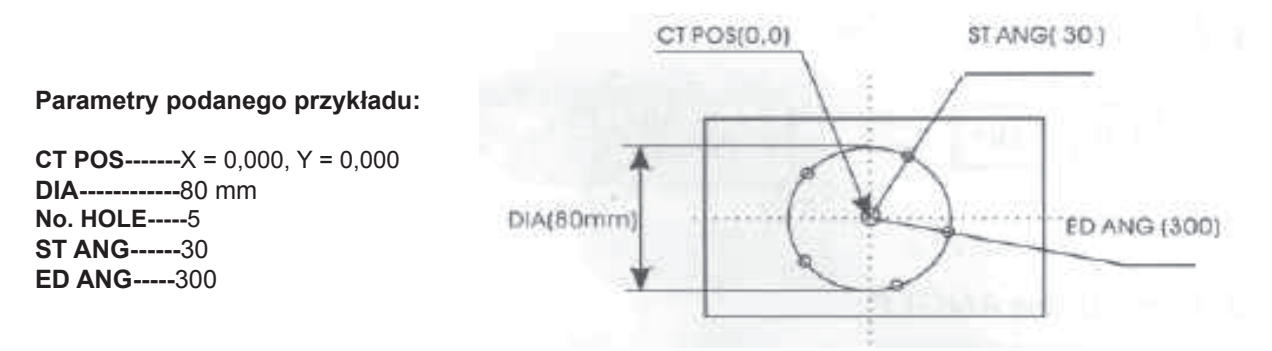

#### **Krok 2:**

Podanie pierwszego parametru -- CT POS

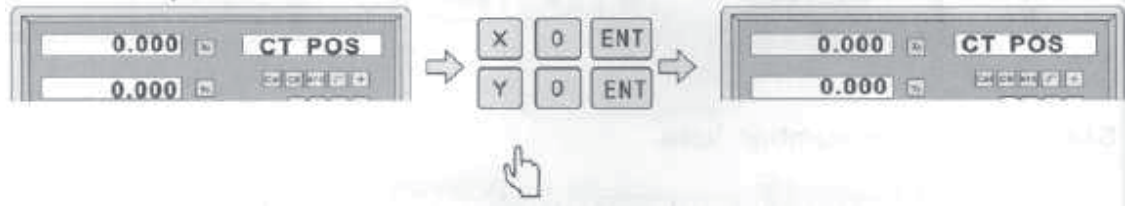

#### **Krok 3:**

Podanie średnicy (DIA)

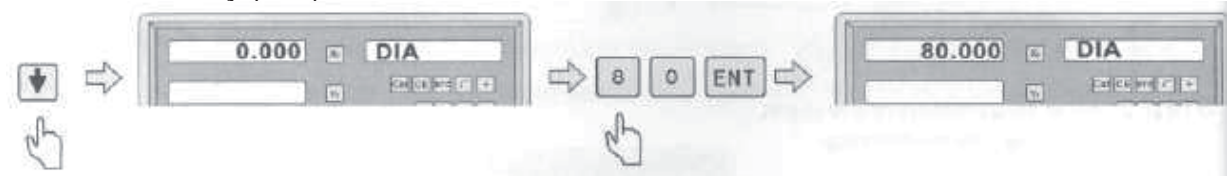

#### **Krok 4:**

Podanie kąta początkowego pierwszego otworu (ST ANG)

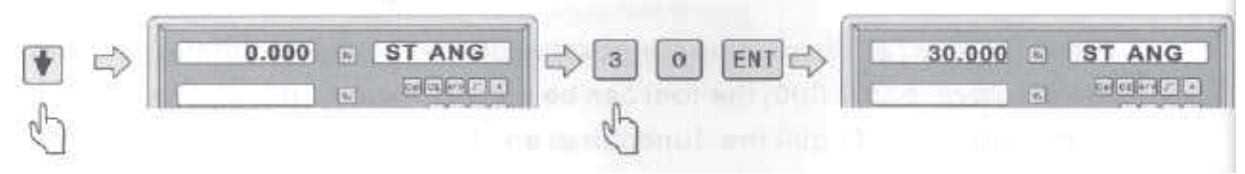

#### **Krok 5:**

Podanie kąta końcowego pierwszego otworu (ED ANG)

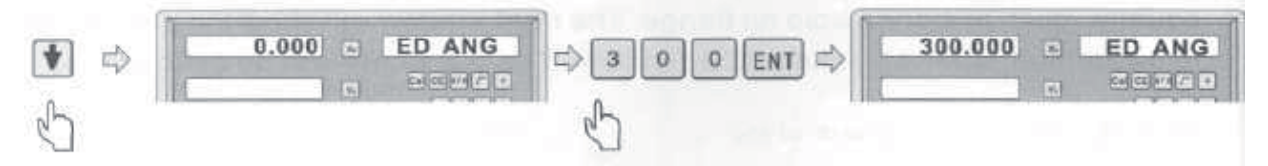

#### **Krok 6:**

Podanie liczby otworów (NO. Hole)

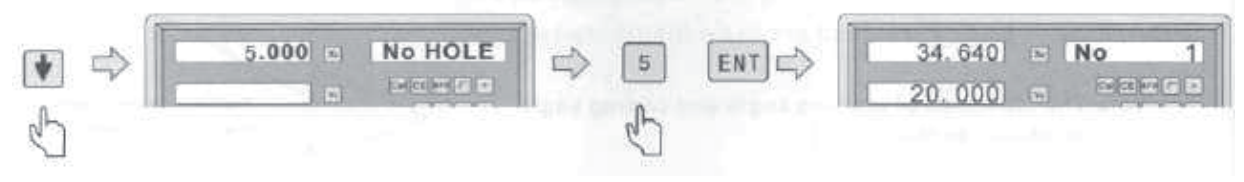

#### **Krok 7:**

Po zadaniu wszystkich parametrów wcisnąć przycisk  $\vert \cdot \vert$ , w celu rozpoczęcia obróbki. Wcisnąć przycisk  $\Box$ , w celu wyświetlenia położenia otworu. Poruszać posuwem dopóki na wyświetlaczu nie pokaże się wartość 0,000. NARZĘDZIE może zostać umieszczone bezpośrednio w położeniu otworu.

Wciśnięciem przycisku **funkcja może zostać kiedykolwiek zakończona**.

## **4.3 Funkcja R (Promień)**

#### **(Możliwość zastosowania dla: frezarki, wiertarki):**

Dla funkcji R do dyspozycji są dwie funkcje: prosta funkcja R i płynna funkcja R. Ich zalety i ograniczenia podane są poniżej.

#### **Prosta funkcja R (patrz rys. 4.3.2.):**

Funkcja przeznaczona jest wyłącznie do prostej obróbki typu R albo do obróbki okrągłych krawędzi, cyfrowy wskaźnik położenia oferuje osiem typów najczęściej stosowanych obróbek typu R.

#### **Zalety:**

Bardzo proste zastosowanie, obsługa nie musi obliczać nawet parametrów R, obsługa umieści tylko NARZĘDZIE w punkcie początkowym i wybierze typ obróbki, obróbka typu R może potem natychmiast ruszyć.

#### **Ograniczenia:**

Ograniczenie do tylko ośmiu wstępnie ustawionych typów obróbki, nie może wykonywać trudniejszych obróbek typu R, jakimi są krzyżujące obróbki typu R.

W celu wybrania funkcji R wcisnąć przycisk  $\mathbb{R}$ i następnie do wyboru płynnej funkcji R albo prostej funkcji R zastosować przycisk  $\Box$ .

Przed zastosowaniem funkcji R obsługa musi zapoznać się z poniżej podanymi informacjami.

1) Układ współrzędnych oraz kierunki osi X, Y i Z maszyny. 2) Kąt i typ kąta.

Podczas instalacji są współrzędne maszyny oraz kierunki osi X, Y i Z następujące.

Płaszczyzna robocza pokazana jest na rysunku w prawo.  $Z$  ( + positive direction)

O

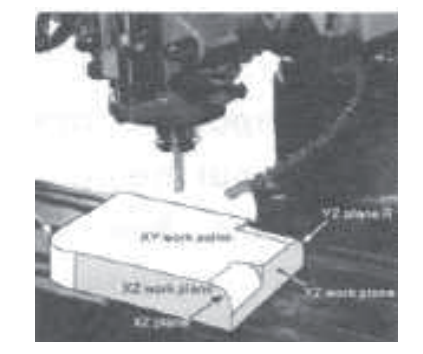

Y (+ positive direction) **Z ( + kierunek dodatni)** {Z ( + positive direction)} **Y ( + kierunek dodatni)** {Y ( + positive direction)} **X ( + kierunek dodatni)** {X ( + positive direction)}

#### **Przykład**:

Zapoznać się z układem współrzędnych. ( W jakiejkolwiek płaszczyźnie XY, XZ albo YZ są współrzędne punktu w odniesieniu do pozycji zerowej w płaszczyźnie)

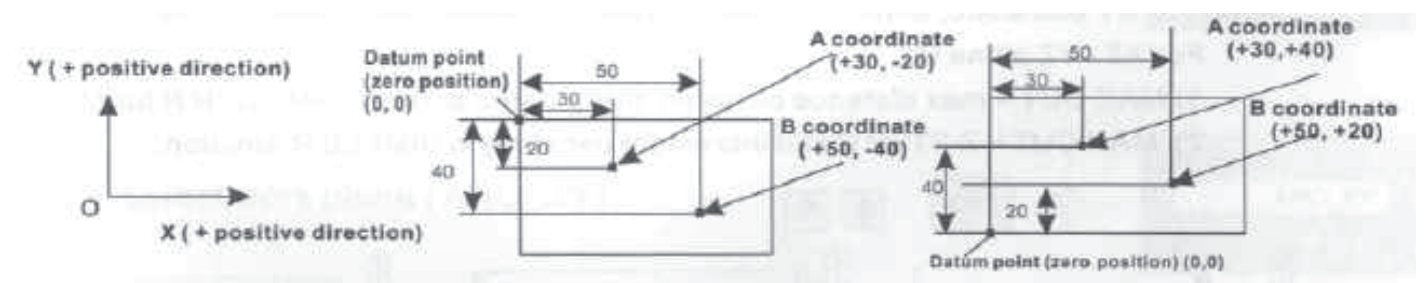

**Y ( + kierunek dodatni)** {Y ( + positive direction)}

**X** ( + kierunek dodatni)  $\{X \mid Y$  positive direction)

**Punkt początkowy (pozycia zerowa) (0, 0)** *{Datum point (zero position) (0, 0)}* **Współrzędne A·(+30, -20)** {A coordinate·(+30, -20)} **Współrzędne B·(+50, -40)** {B coordinate·(+50, -40)}

> **Współrzędne A·(+30, +40)** {A coordinate·(+30, +40)} **Współrzędne B·(+50, +20)** {B coordinate·(+50, +20)} **Punkt początkowy (pozycja zerowa)** (0, 0) {Datum point zero position) (0, 0)}

#### **Przykład**:

Zapoznać się z kątem. (W jakiejkolwiek płaszczyźnie XY, XZ albo YZ jest kąt **początkowy i końcowy** funkcji R liczony w kierunku przeciw wskazówkom zegara)

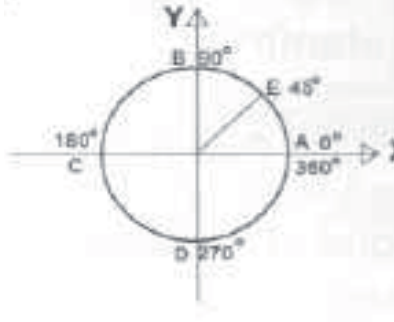

#### **Łuk AB**

(z A do B; kąt początkowy A wynosi 0°, kąt końcowy B wynosi 90° (z B do A: kąt początkowy B wynosi 90° i kąt końcowy A wynosi 0°)

#### **Łuk ED**

(z E do D; kąt początkowy E wynosi 45° i kąt końcowy D wynosi 270°.

(z D do E: kąt początkowy D wynosi 270° i kąt końcowy E wynosi  $45^\circ$ .)

## **4.3.1 Płynna funkcja R (SMOOTH)**

#### **Procedura stosowania płynnej funkcji R:**

Obrabianą część włożyć i przymocować zgodnie z rysunkami (A, B, C) i ustawić NARZĘDZIE robocze.

- 1. NARZĘDZIE robocze ustawić w położeniu początkowym i wyzerować wszystkie osie. (wykonać ustawienie NARZĘDZIA w pozycji zerowej).
- 2. Wcisnąć przycisk  $\mathbb{R}$ , wejść do funkcji R i przy pomocy przycisków  $\mathbb{R}$ wybrać płynną funkcję (SMOOTH).
- 3. W funkcji **R** wybrać płaszczyznę roboczą **XY**, **XZ** albo **YZ** (ARC-XY, ARC-XZ, ARC- YZ)
- 4. Podać parametr **CT POS**. Parametr CT POS jest związany z położeniem środka łuku wobec wybranego NARZĘDZIA i wyzerowania.

#### **Jeżeli obrabiana jest płaszczyzna XZ albo YZ**

\*Jak pokazane jest na rysunku **(b)**. Wiąże się z położeniem punktu O w środku łuku wobec punktu B NARZĘDZIA, jeżeli zastosowane jest płaskie NARZĘDZIE frezarki. \*Jak pokazane jest na rysunku **(c)**, wiąże się z położeniem punktu O w środku łuku wobec punktu C NARZĘDZIA, jeżeli zastosowane jest płaskie NARZĘDZIE frezarki..

#### **Jeżeli obrabiana jest płaszczyzna XY**

\*Jak pokazane jest na rysunku **(a)**, wiąże się z położeniem punktu O w środku łuku wobec wrzeciona centralnego NARZĘDZIA

- 5. Podać parametr **R** (promień łuku)
- 6. Podać parametr**TL DIA** (średnica NARZĘDZIA) **Notatka:**

Jeżeli obrabiany jest łuk w płaszczyźnie XZ albo YZ: jak pokazane jest na rysunku (b), do obróbki z funkcją R zastosowane zostanie NARZĘDZIE frezujące z punktem B, określonym jako środek obróbki, a średnica NARZĘDZIA nie będzie miała wpływu na obróbkę i dlatego podać należy wartość TL DIA = 0.

#### 7. Podać parametr **MAX CUT**

#### **Notatka:**

Dla łuku płaszczyzny XY, MAX CUT = maksymalna odległość pomiędzy punktami dodatkowymi.

Dla płaszczyzn XZ / YZ i funkcji R:

- 1) MAX CUT = maksymalna odległość pomiędzy punktami dodatkowymi dla PŁYNNEJ funkcji R
- 2) MAX CUT = KROK Z (ustalony przyrost dla jednego kroku) dla PROSTEJ funkcji R

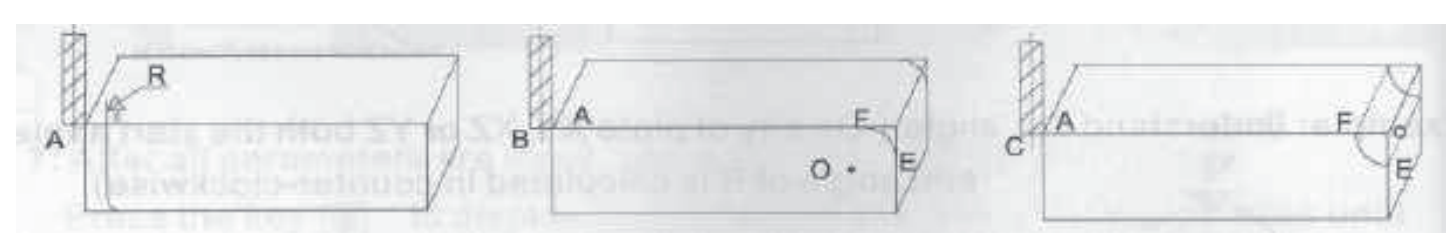

- 8. Podać parametr **ST ANG** (kąt początkowego punktu łuku)
- 9. Podać parametr **ED ANG** (kąt końcowego punktu łuku)
- 10. Wcisnąć przycisk  $\Box$  albo  $\Box$ , w celu wyboru parametru **R + TOOL** (dla łuku zewnętrznego) albo parametru **R - TOOL** (dla łuku wewnętrznego), tak jak pokazane jest na rysunku dolnym.
- 11. Po zadaniu wszystkich parametrów wcisnąć przycisk  $\boxed{\text{ENT}}$ , w celu rozpoczęcia obróbki. Cyfrowy wskaźnik położenia pokazywał będzie położenie obróbki. Poruszać posuwem dopóki na wyświetlaczu nie pokaże się wartość 0,000. Wykonywać obróbkę łuku punkt po punkcie zgodnie z wartościami podanymi na wyświetlaczu.

Wciśnięciem przycisku **funkcja** może zostać kiedykolwiek zakończona.

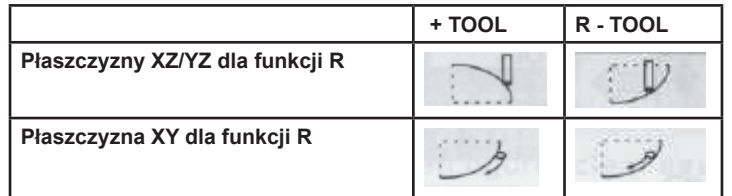

#### **Przykład**: (dla PŁYNNEJ FUNKCJI R)

Do obróbki płaszczyzny XY dla funkcji R parametry obróbki są następujące.

1. NARZĘDZIE robocze ustawić w płożeniu początkowym i wyzerować wszystkie osie.

- (Wykonać ustawienie NARZĘDZIA w pozycji zerowej).
- 2. Wybrać płaszczyznę XY dla funkcji R
- 3. CT POS = (20, -20)
- $4. R = 20,000$
- 5. TL DIA = 6,000
- 6. MAX CUT =  $0,3$
- $7.$  ST ANG = 0
- 8. ST ANG = 90
- 9. R + TOOL (obróbka łuku zewnętrznego)

#### **Krok 1:**

Wcisnąć przycisk , aby wejść do funkcji R, wybrać PŁYNNĄ funkcję R (SMOOTH).

#### **Krok 2:**

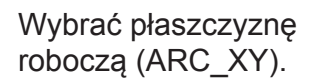

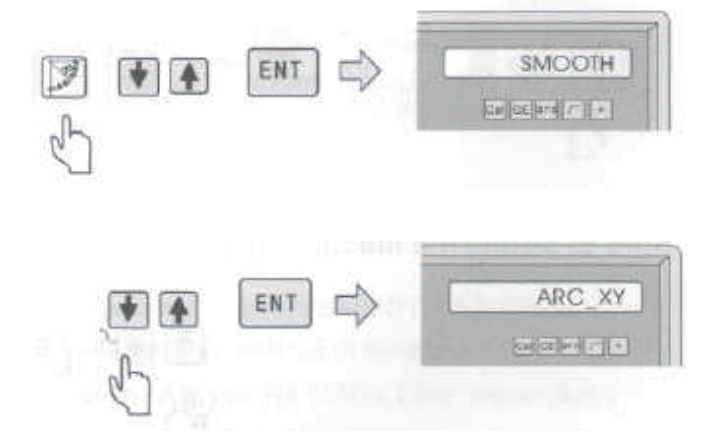

#### **Krok 3:**

Podać parametr CT POS (współrzędne środka).

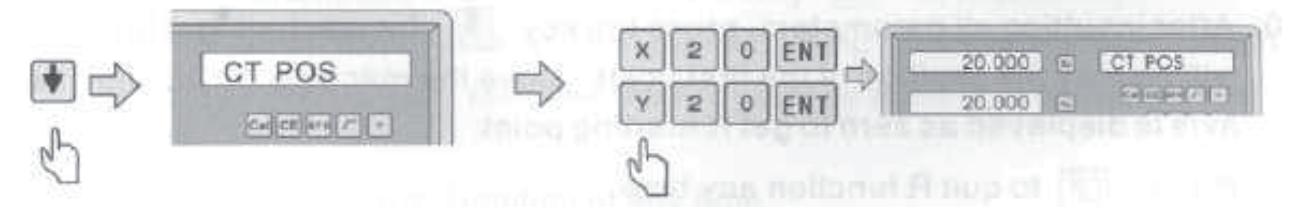

## **Krok 4:**

Podać parametr R (promień R)

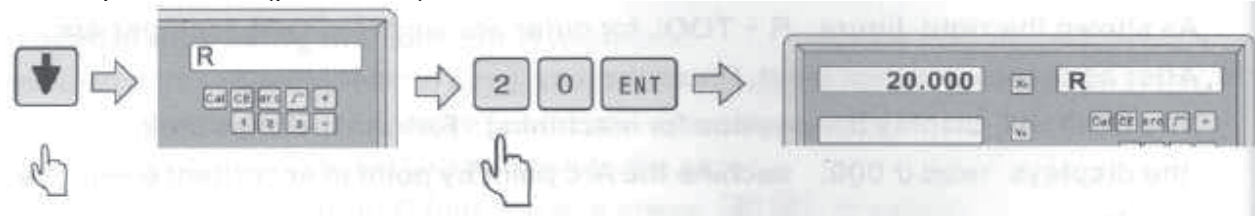

#### **Krok 5:**

Podać parametr TL DIA (średnica NARZĘDZIA)

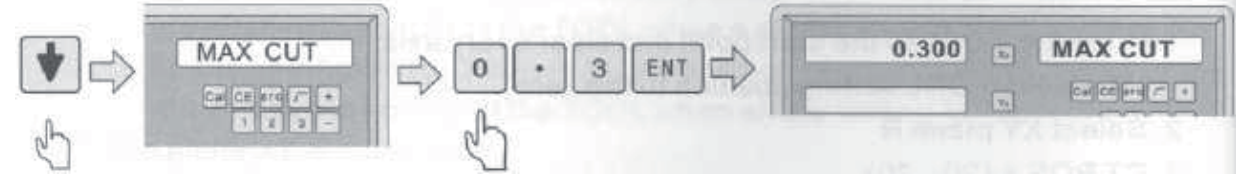

#### **Krok 6:**

Podać parametr MAX CUT.

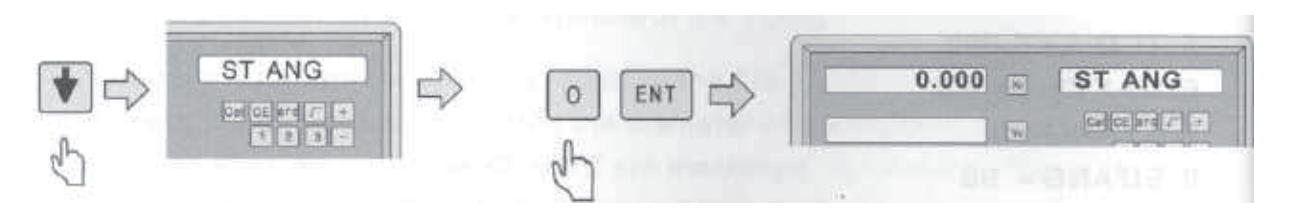

#### **Krok 7:**

Podać parametr ST ANG (kąt punktu pierwszego)

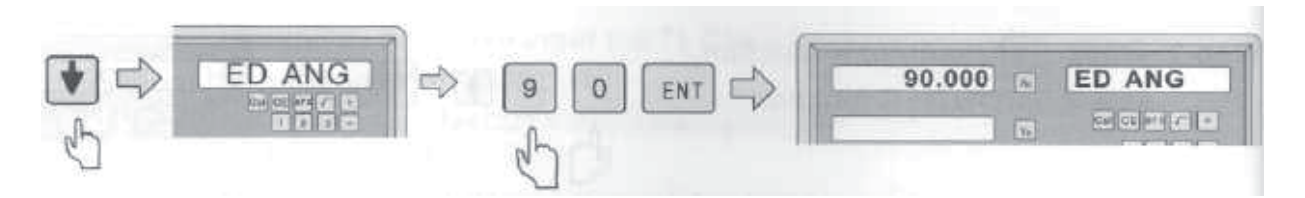

#### **Krok 8:**

Podać parametr ED ANG (kąt punktu końcowego)

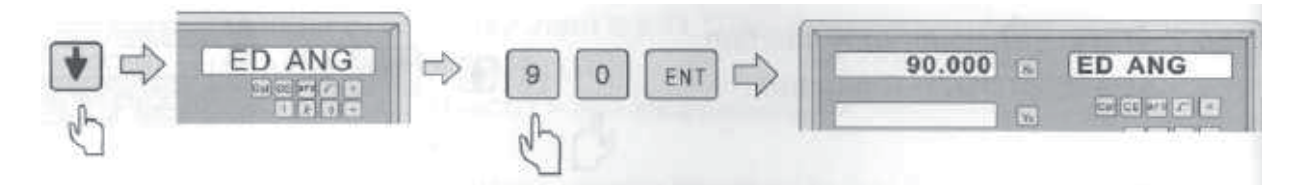

#### **Krok 9:**

Wybrać tryb obróbki dla łuku wewnętrznego albo zewnętrznego.

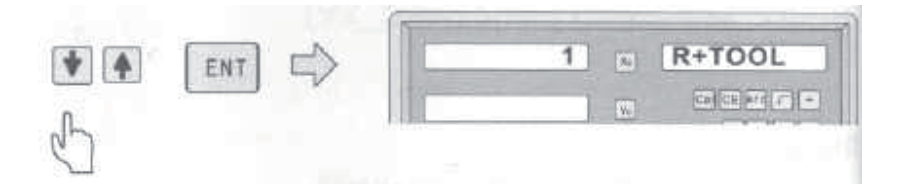

#### **Krok 10:**

Po zadaniu wszystkich parametrów wcisnąć przycisk  $\Box$ , w celu rozpoczęcia obróbki. Cyfrowy wskaźnik położenia pokazywał będzie położenie pierwszego punktu. Poruszać NARZĘDZIEM, dopóki przy osi nie pokaże się zero, by przejść do punktu rozpoczynającego funkcję R.

Wciśnięciem przycisku **funkcja R może zostać kiedykolwiek zakończona**.

#### **4.3.2 Prosta funkcja R (SIMPLE)**

Jeżeli nie jest wymagana zbyt gładka powierzchnia, to do obróbki łuku stosowana je zwykle PROSTA funkcja R. W przypadku zastosowania PROSTEJ funkcji jest do dyspozycji tylko osiem typów ŁUKÓW, które zastosować można do obróbki. Obsługa wybierze tylko typ funkcji R i poda parametry promień łuku, MAX CUT i łuk wewnętrzny albo zewnętrzny. Ogólną zasadą jest, że łuk obrabiany może być płaskim NARZĘDZIEM rowkującym albo NARZĘDZIEM łukowym, różnica pomiędzy nimi leży w różnej płaszczyźnie roboczej tak, jak podane jest poniżej.

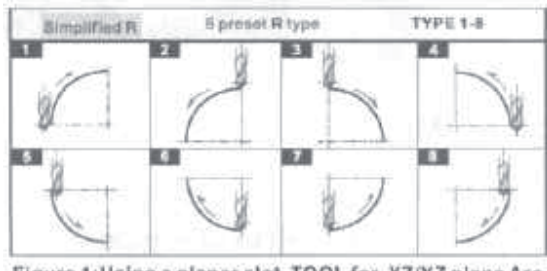

Figure 1: Using a planar slot TOOL for XZ/YZ plane Arc

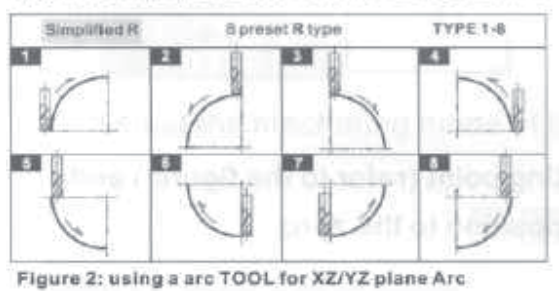

#### **Rys. 1: Zastosowanie płaskiego NARZĘDZIA rowkującego do łuku płaszczyzny XZ/YZ Uproszczona funkcja R** {Simplified R}

**8 wstępnie ustawionych typów funkcji R** {8 preset R type} **TYP 1 - 8** {TYPE 1-8}

**Rys. 2: zastosowanie NARZĘDZIA łukowego do łuku płaszczyzny XZ/YZ Uproszczona funkcja R** {Simplified R} **8 wstępnie ustawionych typów funkcji R** {8 preset R type}

**TYP 1 - 8** {TYPE 1-8}

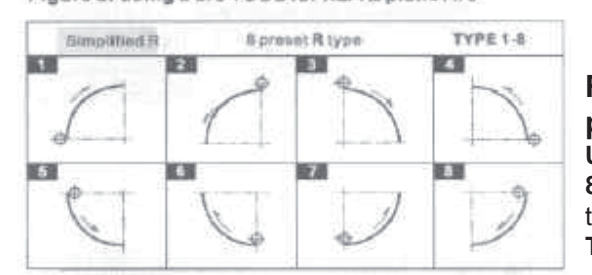

#### **Rys. 3: Zastosowanie dwu rowków do łuku płaszczyzny XY/YZ Uproszczona funkcja R** {Simplified R}

**8 wstępnie ustawionych typów funkcji R** {8 preset R type} **TYP 1 - 8** {TYPE 1-8}

#### **Procedura stosowania PROSTEJ funkcji R (patrz przykład str. 39):**

- 1. NARZĘDZIE umieścić w początkowym punkcie łuku (patrz rysunek) i w celu możliwości ustawienia pozycji NARZĘDZIA w zerze wyzerować należy każdą oś
- 2. Wcisnąć przycisk  $\mathbb{R}$ , wejść do funkcji R i przy pomocy przycisków  $\mathbb{R}$ prosta funkcie: R (SIMPLE).
- 3. Wybrać tryb obróbki R, który ustawiony został wstępnie jako typ od 1 do 8.
- 4. Jako płaszczyznę obróbki wybrać XY, YZ albo YZ.(ARC-XY, ARC-XZ, ARC-YZ)
- 5. Podać parametr A. (promień łuku)
- 6. Podać parametr TL DIA. (średnica NARZĘDZIA)

#### **Notatka:**

(patrz krok dla 6 PŁYNNEJ funkcji R)

Do obróbki łuków w płaszczyźnie XY albo YZ stosować płaskie NARZĘDZIE i podać parametr TL DIA = 0;

7. Podać parametr MAX-CUT.

#### **Notatka:**

Dla łuku płaszczyzny XY, Max CUT = maksymalna odległość pomiędzy punktami dodatkowymi.

- **Dla płaszczyzn XZ / YZ w funkcji R:**
	- 1) MAX CUT = maksymalna odległość pomiędzy punktami dodatkowymi dla PŁYNNEJ funkcji R
	- 2) MAX CUT = KROK Z (ustalony przyrost dla jednego kroku) dla PROSTEJ funkcji R
- 8. Wcisnąć przycisk **| albo | | |** , by nastąpił wybór R + TOOL (dla łuku zewnętrznego) albo R - TOOL (dla łuku wewnętrznego) (Patrz krok 10 dla PŁYNNEJ funkcji R dla łuku zewnętrznego i dla łuku wewnętrznego)
- 9. Po zadaniu wszystkich parametrów wcisnąć przycisk **FNT, w celu rozpoczęcia** obróbki.

Cyfrowy wskaźnik położenia pokazywał będzie położenie obróbki. Poruszać posuwem dla osi, dopóki na wyświetlaczu nie pokaże się wartość 0,000. Wykonywać obróbkę łuku punkt po punkcie zgodnie z wartościami podanymi na wyświetlaczu.

Wciśnięciem przycisku **funkcja** może zostać kiedykolwiek zakończona.

#### **Przykład**: **Wykonywać obróbkę części zgodnie z podanym rysunkiem**

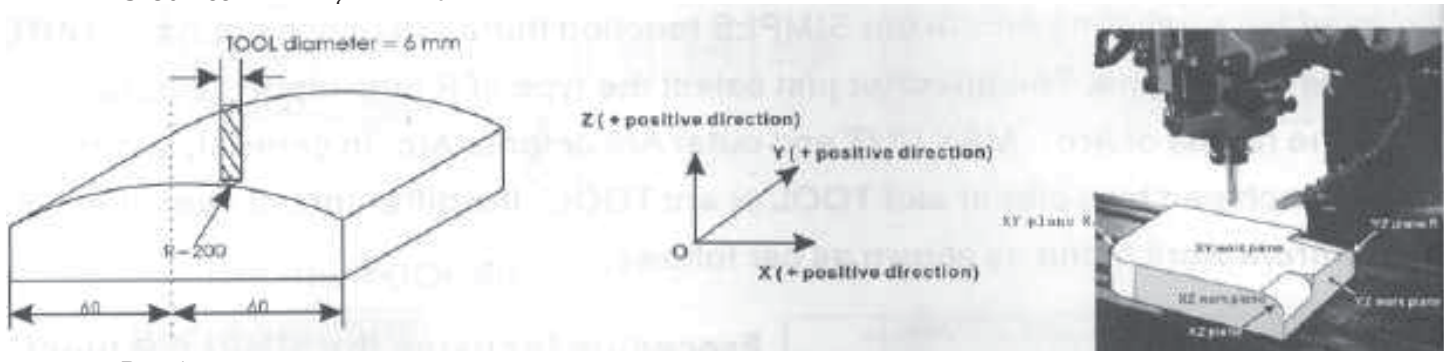

Rys. 1:

**Z (+ kierunek dodatni)** {Z (+ positive direction)} **Y (+ kierunek dodatni)** {Y (+ positive direction)} **X (+ kierunek dodatni)** {X (+ positive direction)}

Średnica NARZĘDZIA = 6 m

Dla możliwości zastosowania PROSTEJ funkcji R należy obróbkę rozdzielić na dwie części

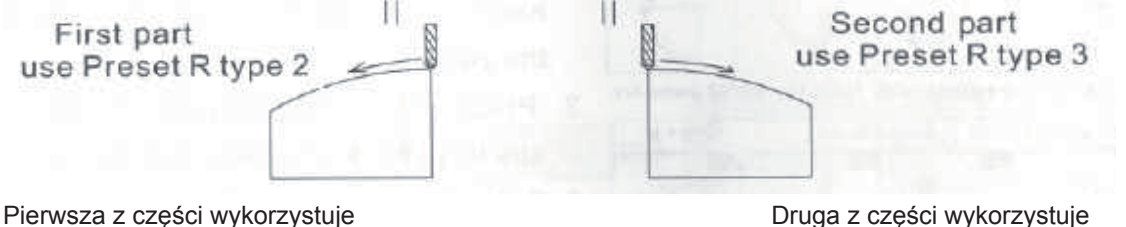

wstępnie ustawioną funkcję **R typu 2** wstępnie ustawioną funkcję **R typu 3**

#### **Krok 1:**

NARZĘDZIE umieścić w początkowym punkcie łuku (patrz rys.1) i w celu możliwości ustawienia pozycji NARZĘDZIA w zerze wyzerować należy każdą oś.

#### **Krok 2:**

Wciśnięciem przycisku **wejść** do funkcji R.

Następnie w celu wyboru prostej funkcji R wcisnąć przyciski  $\blacksquare$ 

#### **Krok 3:**

Wybrać wstępnie ustawiony typ funkcji R.

(TYP 2 dla pierwszej części obrabianego elementu) (TYP 3 dla drugiej części obrabianego elementu)

**Krok 4:**

Wybrać płaszczyznę roboczą (ARC\_XZ)¨

#### **Krok 5:**

Podać parametr R = 200.

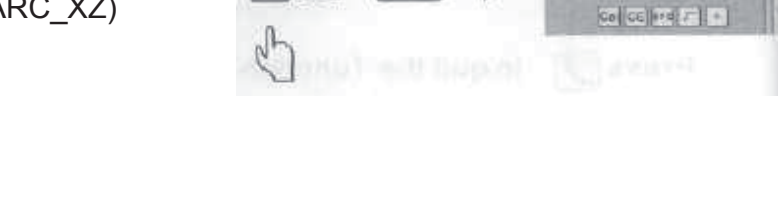

ENT

 $4^{\circ}$ 

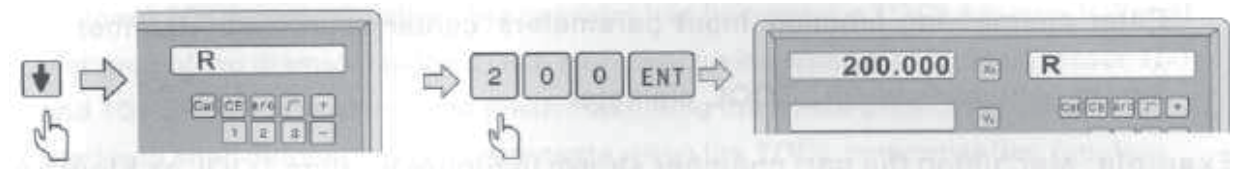

**Krok 6:** Podać parametr TL DIA = 6

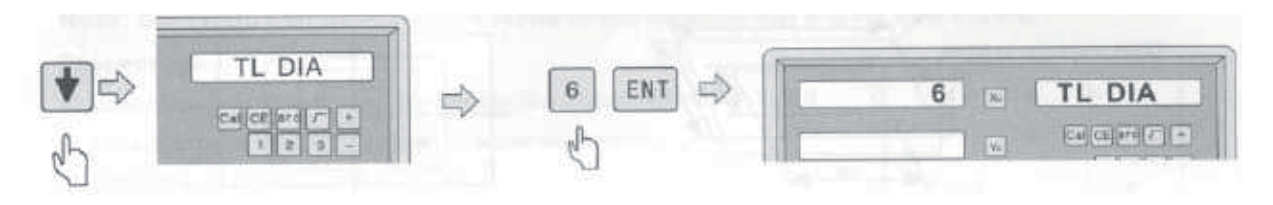

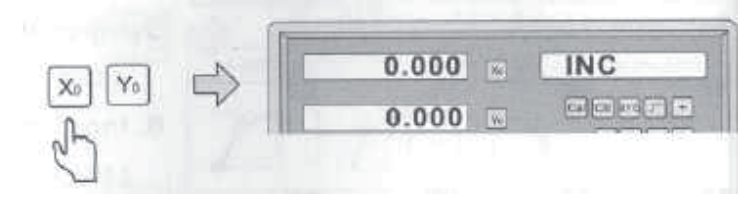

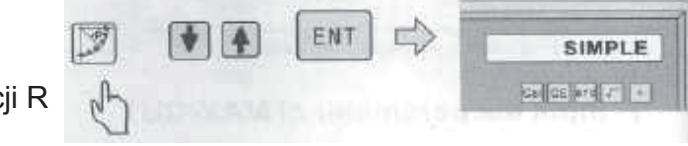

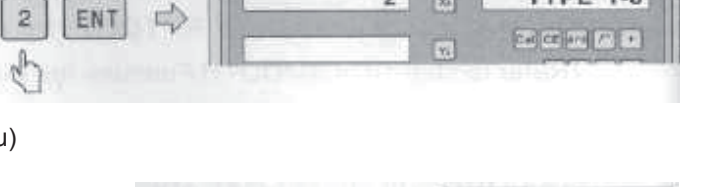

 $\overline{2}$  $\overline{\mathbf{x}_i}$  **TYPE 1-8** 

ARC XZ

#### **Krok 7:**

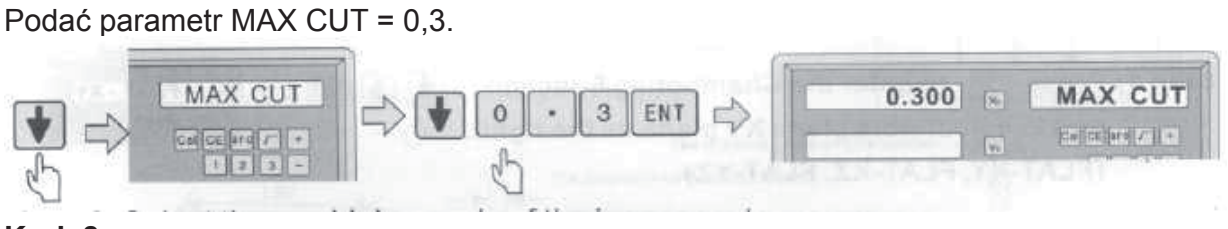

#### **Krok 8:**

Wybrać tryb obróbki dla łuku wewnętrznego (R-) albo zewnętrznego (R+).

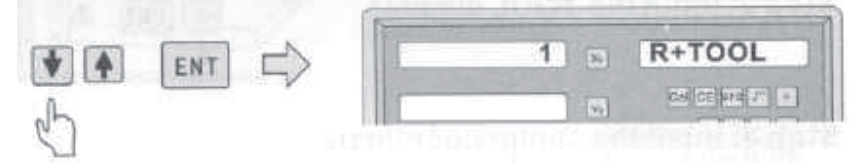

#### **Krok 9:**

Po podaniu wszystkich parametrów wcisnąć przycisk  $\boxed{\text{ENT}}$ , w celu rozpoczęcia obróbki. Cyfrowy wskaźnik położenia pokazywał będzie położenie pierwszego punktu. Poruszać posuwem w osi, dopóki na wyświetlaczu nie pokaże się wartość 0,000. Wykonywać obróbkę łuku punkt po punkcie zgodnie z wartościami podanymi na wyświetlaczu. Wciśnięciem przycisku **Funkcja R może zostać kiedykolwiek zakończona.** 

## **4.4 Rowkowanie (możliwość zastosowania dla: Frezarki, wiertarki)**

Wybrać funkcję rowkowania. Parametry wejściowe: współrzędne środka, długość rowka, szerokość rowka, średnica NARZĘDZIA.

#### **Przykład**:

Wykonywać obróbkę części rowka podanej na rys. A, wyrównać NARZĘDZIE zgodnie z rys. A

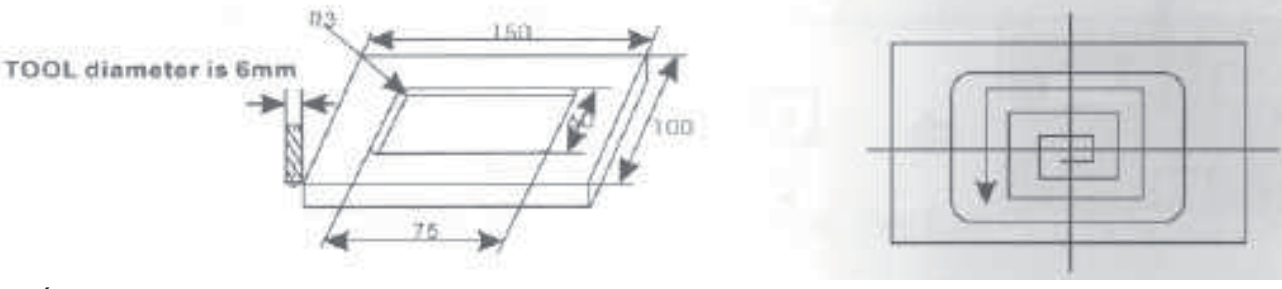

Średnica NARZĘDZIA wynosi 6 mm

**Rys. A Rys. B**

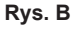

#### **Krok 1:**

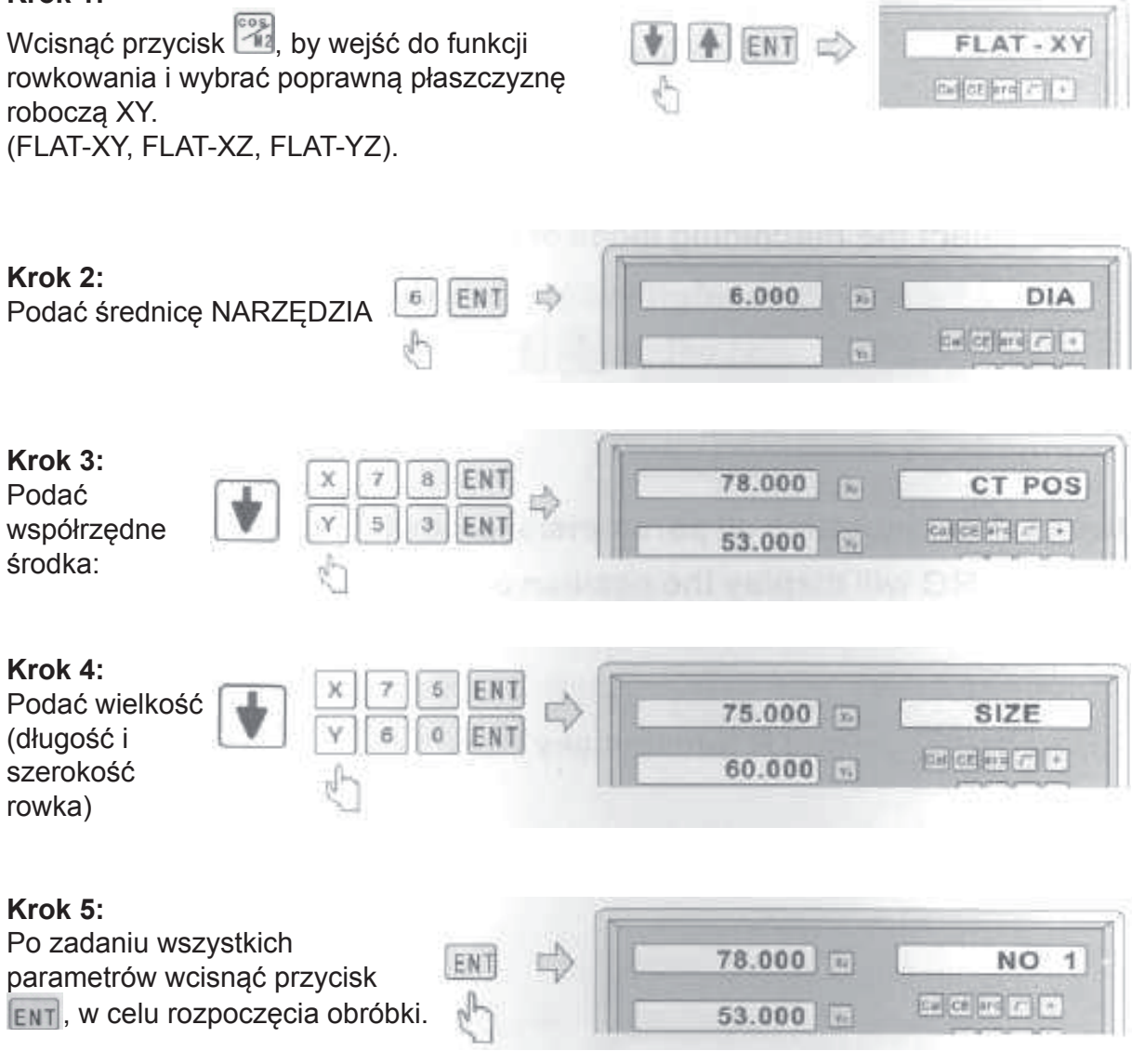

**Obróbka jest WŁĄCZONA**

Poruszać z narzędziem, dopóki na wyświetlaczu przy osi nie pojawi się wartość **zero**, co oznacza położenie pierwszego punktu. Rozpocząć obróbkę pierwszego punktu. Wyświetlenie kolejnego punktu obróbki wykonać należy wciśnięciem przycisku ... Po zakończeniu obróbki w prawym oknie pojawi się hasło OVER. Wcisnąć przycisk i i system przesunie się do pierwszego położenia dla następnej obrabianej części.

Wcisnąć przycisk **Welu zakończenia funkcji rowkowania.** 

## **4.5 Funkcja kompensacja NARZĘDZIA (możliwość zastosowania dla: frezarek)**

Bez funkcji kompensacja NARZĘDZIA obsługa musi przesunąć NARZĘDZIE o dodatkową odległość równą średnicy NARZĘDZIA wzdłuż każdej ściany obrabianej części podczas obróbki części ze stronami, by zakończona została obróbka wszystkich krawędzi obrabianej części. Cyfrowy wskaźnik położenia wykonywał będzie automatyczną kompensację, jeżeli wskaźnik dysponuje taką funkcją.

**Notatka:** Kompensacja NARZĘDZIA wykonywana jest w kierunku osi X oraz osi Y.

#### **Procedury:**

1) Uruchomić funkcję kompensacji średnicy NARZĘDZIA. 2) Wybrać jeden ze czerech wstępnie ustawionych trybów obróbki.

3) Podać średnicę NARZĘDZIA.

4) Rozpocząć obróbkę.

**9 typ**ów trybu obróbki

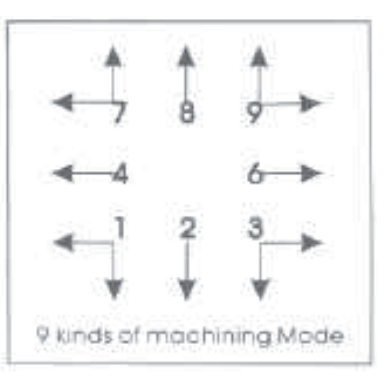

#### **Przykład**:

Patrz poniżej, wykonywać obróbkę płaszczyzn **A** i **B** obrabianej części pokazanej na rysunku.

Średnica NARZĘDZIA wynosi 6 mm

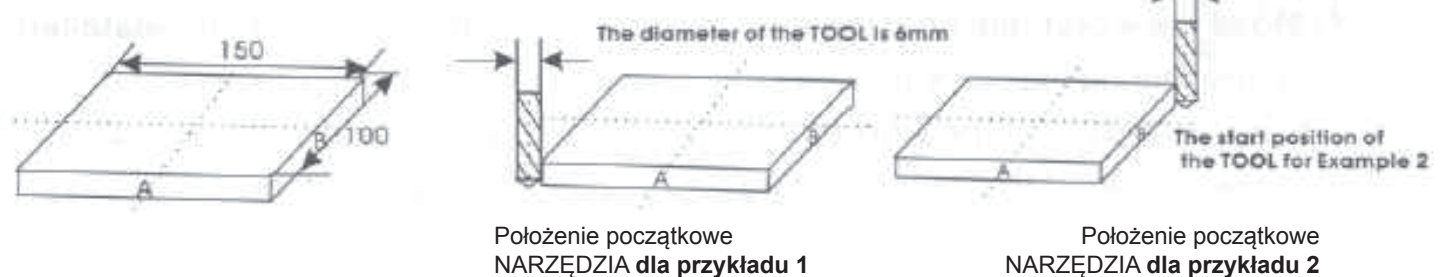

The diameter of the TOOL is 6mm

NARZĘDZIA **dla przykładu 1** NARZĘDZIA **dla przykładu 2**

**Krok 1:**

Wcisnąć przycisk <sub>(3)</sub>, by wejść do funkcji kompensacji NARZĘDZIA.

**Krok 2:**

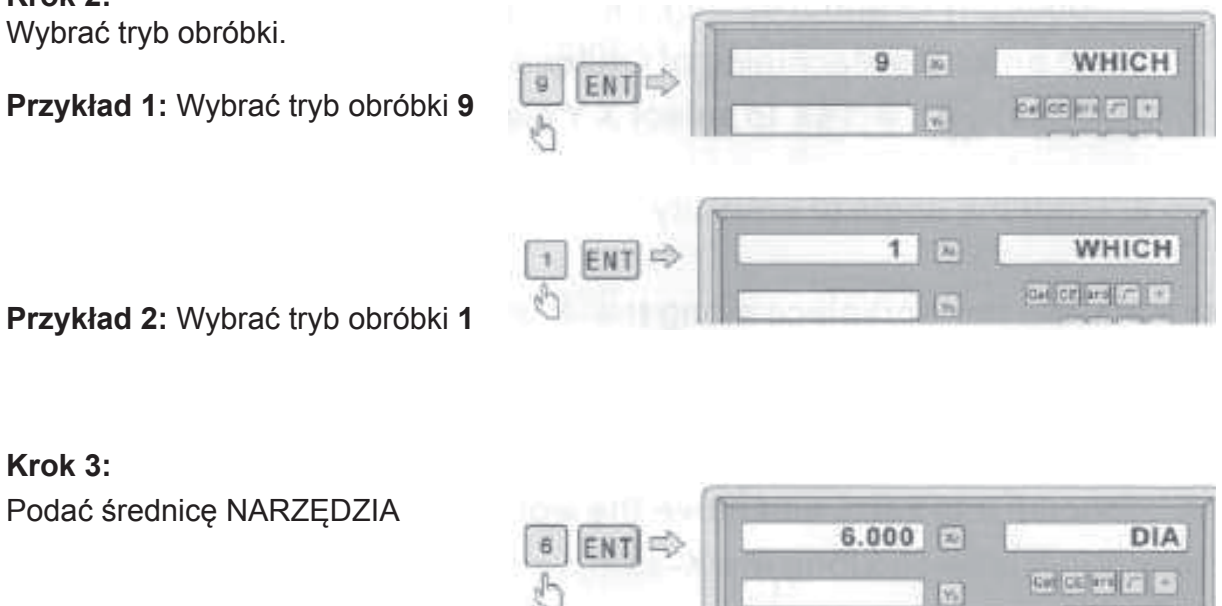

#### **Krok 4:**

Wcisnąć przycisk ENT, by wejść do trybu obróbki. Obróbka 2 płaszczyzn bocznych wykonywana może być posuwem NARZĘDZIA, dopóki na osi X nie będzie wartość 150,000 i na osi Y wartość 100,000.

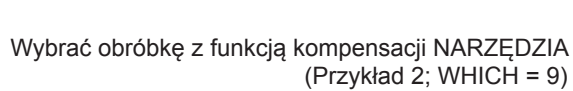

**COMPENS** cas de analizar el

 $-6.000$   $\boxed{\simeq}$ 

 $-6.000$   $\sim$ 

Po wciśnięciu **nastąpi zakończenie tej funkcji**.

## **4.6 Obróbka równi pochyłej (możliwość zastosowania dla: frezarek)**

Do obróbki równi pochyłej są do dyspozycji 2 sposoby obróbki:

a) w płaszczyźnie **XY**;

b) w płaszczyźnie **YZ** albo **XZ**.

## **4.6.1. Płaszczyzna XY**

Jeżeli obrabiana powierzchnia znajduje się w płaszczyźnie XY, jak podane jest na rys. 1, to przed rozpoczęciem obróbki skalibrowany powinien zostać kąt pochylenia obrabianej części. Dlatego w tym punkcie obróbki równi pochyłej, dużą rolę odgrywa kalibracja pochylenia.

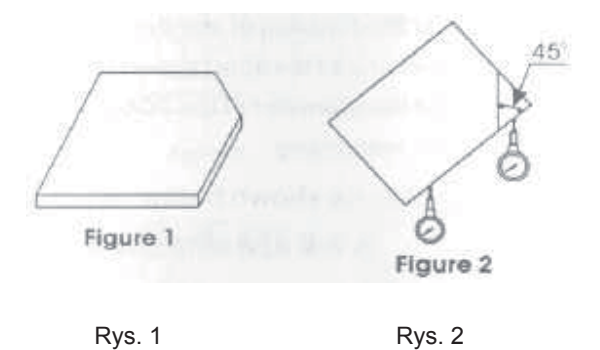

### **Procedura kalibracji pochylenia**

Najpierw należy umieścić na stole roboczym obrabianą część według wymaganego kąta pochylenia.

- 1) Podać funkcję równi pochyłej.
- 2) Wybrać funkcję płaszczyzna XY.
- 3) Podać kąt pochylenia.

4) Poruszać ze stołem roboczym, dopóki przyrząd pomiarowy (z wskaźnikiem) zainstalowany na frezarce nie zetknie się ze skalibrowaną równią pochyłą, wykonać ustawienia na zerze i przesunąć stół roboczy na dowolną odległość w kierunku osi X. 5) Poruszać stołem roboczym w kierunku osi Y, dopóki na wyświetlaczu nie pokaże się zero.

6) Zmienić kąt obrabianej części tak, by obrabiana część dotykała narzędzia i potem ustawić zero.

**Przykład**: wykonać kalibrację pochylenia obrabianej części w 45°, tak jak jest to pokazane na rys. 2.

#### **Krok 1:**

Położyć obrabianą część na stole pod kątem mniej więcej 45 stopni.

LINE XY  $Cer[cr]$   $T$   $\rightarrow$ 

MOVE X

 $C = \left\| \left\| \left( \frac{1}{\epsilon} \right) \right\| \leq \left\| \left( \frac{1}{\epsilon} \right) \right\| \leq \left\| \left( \frac{1}{\epsilon} \right) \right\| \leq \epsilon$ 

Wcisnąć przycisk , by wejść do funkcji obróbki równi pochyłej. Przy pomocy przycisków  $\left|\bullet\right|$  ENT wykonać wybór płaszczyzny XY

#### **Krok 2:**

Podać kąt pochylenia.

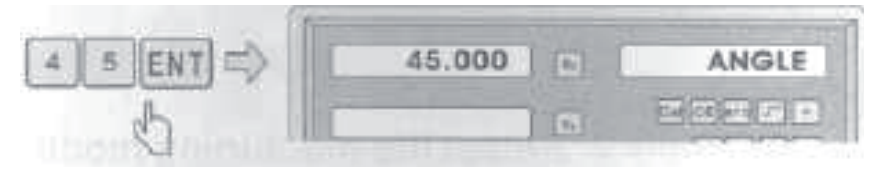

 $0.000$ 

 $0.000$ 

#### **Krok 3:**

Przesunąć obrabiany materiał w kierunku osi X, dopóki narzędzie pomiarowe nie zetknie się z obrabianą częścią, następnie wykonać ustawienie zera i przesunąć stół roboczy na dowolną odległość w kierunku osi X.

#### **Krok 4:**

Wcisnąć przycisk | v , by doszło do wyświetlenia wartości osi Y. Poruszać obrabianą częścią w kierunku osi Y, zmienić kąt obrabianej części tak, by jego płaszczyzna kalibracji zetknęła się z

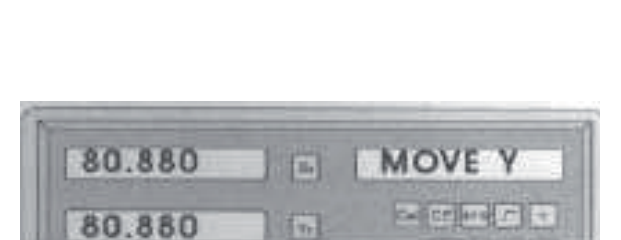

F Ke

narzędziem pomiarowym, dopóki wartość nie zmieni się na zero. Poruszać stołem roboczym, dopóki przy osi Y nie pokaże się zero. Wciśnięciem przycisku funkcja może zostać kiedykolwiek zakończona.

#### **4.6.2 Płaszczyzna XZ albo YZ**

Jeżeli obrabiana powierzchnia znajduje się w płaszczyźnie XZ albo YZ, to funkcja pochylenia NARZĘDZIA może podczas obróbki instruować obsługę krok po kroku.

#### **Procedura zastosowania funkcji pochylenia narzędzia frezy:**

Jeżeli obrabiana powierzchnia znajduje się w płaszczyźnie XZ albo YZ, to najpierw należy wykonać kalibrację pochylenia czoła frezy i następnie ustawić NARZĘDZIE

- 1) Wybrać funkcję obróbki
- 2) Podać punkt początkowy (ST POS)
- 3) Podać punkt końcowy (ED POS).
- 4) Podać średnicę NARZĘDZIA (DIA).
- 5) Wykonać obróbkę powierzchni pochyłej.

**Na przykład:** wykonać obróbkę powierzchni pochyłej obrabianej części pod kątem 45 stopni w płaszczyźnie XZ, tak jak pokazane jest na rys. 1.

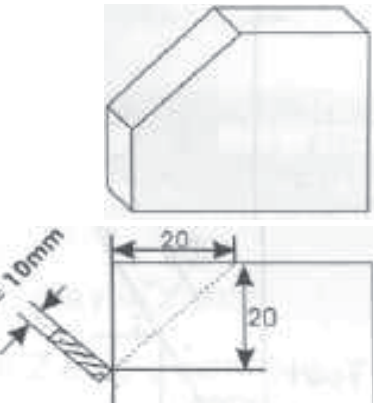

Rys. 1

#### **Krok 1:**

Wcisnąć przycisk  $\mathbb{F}$ , by wejść do funkcji obróbki równi pochyłej. Przy pomocy przycisków **WYKONA** ENT wykonać wybór płaszczyzny XZ

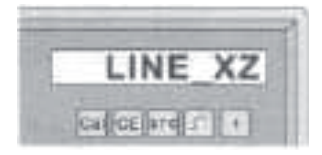

**Krok 2:** Podać parametr DIA. (średnica NARZĘDZIA)

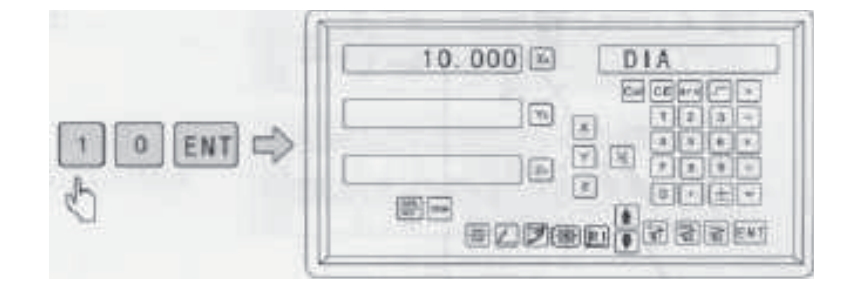

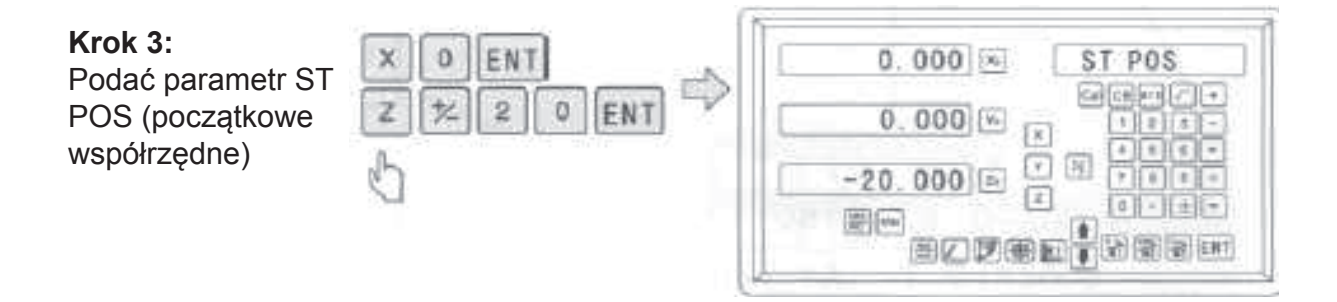

**Krok 4:** Podać parametr ED POS (końcowe współrzędne)

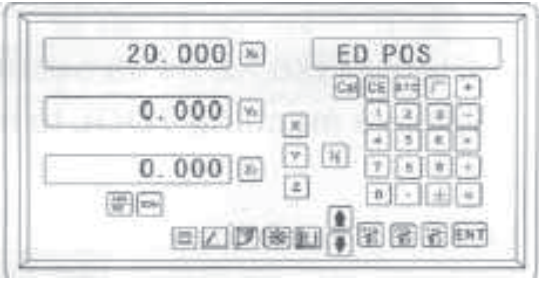

#### **Krok 5:**

Po podaniu wszystkich parametrów wcisnąć przycisk  $_{ENT}$ , w celu rozpoczęcia obróbki. Jak pokazane jest w prawo wyświetlona wartość jest współrzędną pierwszego punktu. Poruszać NARZĘDZIEM, dopóki przy osiach X i Z wyświetlone nie będą wartości zerowe. Czynność powtarzać dopóki praca nie zostanie

zakończona.

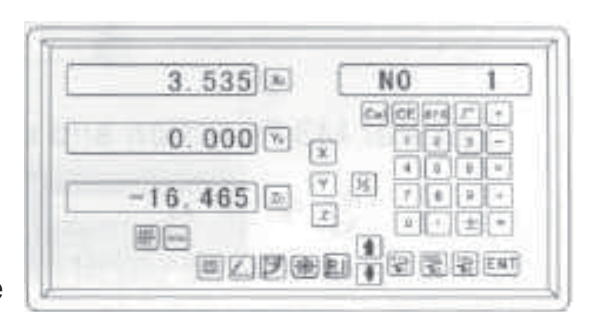

Wciśnięciem przycisku funkcja może zostać kiedykolwiek zakończona.

## **4.7 Funkcja M3**

Funkcja ta wykorzystywana jest dla skosu wzrastającego w kierunku osi Z. Istnieją następujące 4 przypadki.

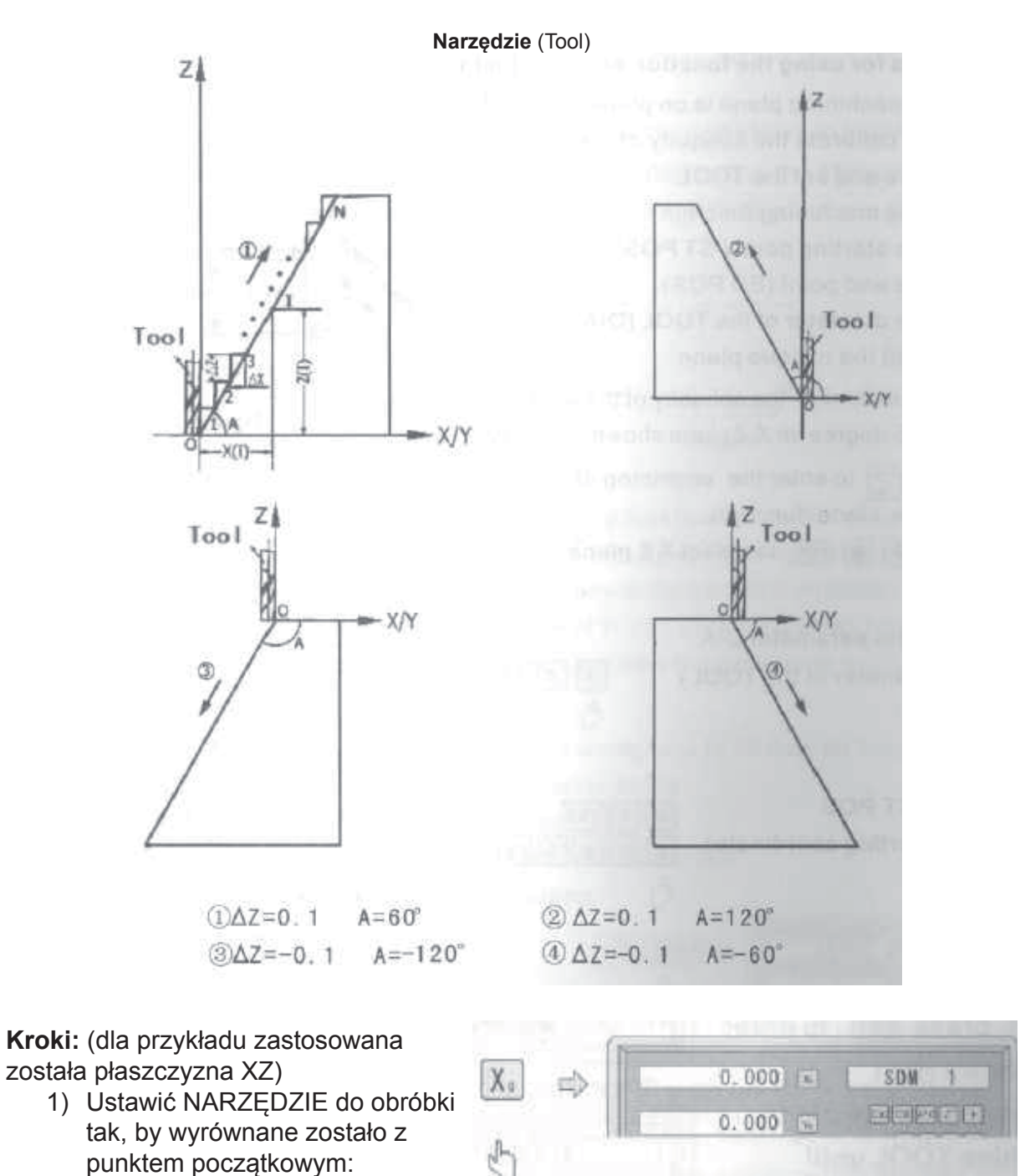

2) Wejść do funkcji M3 i wybrać płaszczyznę XZ.

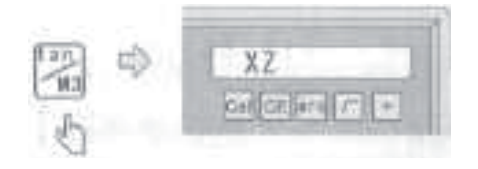

3) Podać kąt skosu:

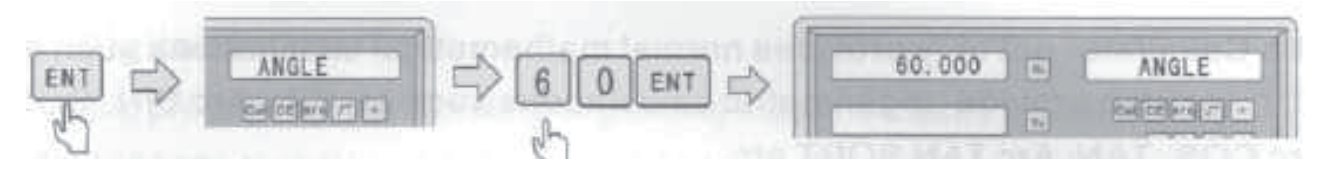

4) Podać krok dla osi Z: (ΔZ)

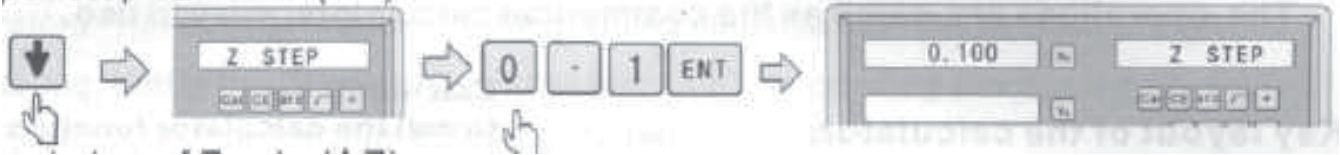

#### **NOTATKA:**

Wartość ΔZ identyczna jest w każdym kroku i wyświetlona jest przy osi Y.

5) Pierwszy punkt, poruszać narzędziem, dopóki przy osi X wyświetlona nie zostanie wartość "0", a przy osi Z dodatnia wartość 0,1 mm, potem wcisnąć przycisk  $\Box$  do przejścia do następnego punktu:

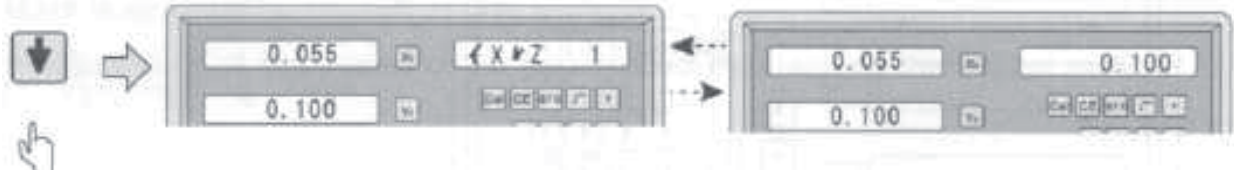

- 6) Drugi punkt, poruszać narzędziem, dopóki przy osi X wyświetlona nie zostanie wartość "0", a przy osi Z dodatnia wartość 0,1 mm, potem wcisnąć przycisk do przejścia do następnego punktu:
- 7) Trzeci punkt, poruszać narzędziem, dopóki przy osi X wyświetlona nie zostanie wartość "0", a przy osi Z dodatnia wartość 0,1 mm, potem wcisnąć przycisk  $\Box$  do przejścia do następnego punktu:
- 8) Ostatni punkt, poruszać narzędziem, dopóki przy osi X wyświetlona nie zostanie wartość "0", a przy osi Z dodatnia wartość 0,1 mm, potem wcisnąć przycisk do przejścia do następnego punktu:
- 9) Po wciśnięciu **Magali**nastąpi zakończenie tej funkcji: Cyfrowy wskaźnik położenia wyświetla aktualne wartości X,Y.

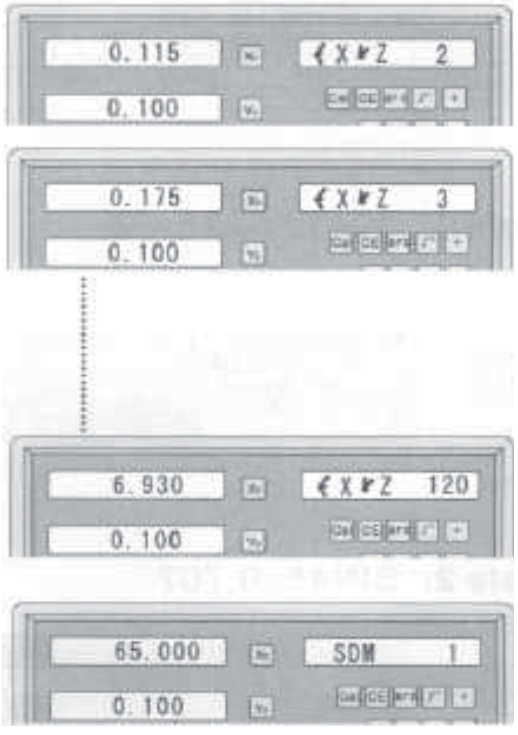

10) Następny wzór, sprawdzenie wartości:

$$
X_{(1)} = \frac{\Delta Z}{\text{sgA}} \times I \qquad \Delta X = \frac{\Delta Z}{\text{sgA}} \quad \text{I: Ilość kroków}
$$
\n
$$
\Delta X / \Delta Z: \text{Wartość kroku dla osi X/Z.}
$$
\n
$$
X_0 / Z_0: \text{Posuw punktu I w osiach X/Z.}
$$

**NOTATKA:** Prace w płaszczyźnie YZ wykonywać można w identyczny sposób.

## **4.8 Kalkulator**

Kalkulator nie oferuje tylko zwykłych funkcji matematycznych, jakimi są +, -, X, /, ale pozwala także na przeprowadzanie obliczeń funkcji trygonometrycznych, jak np. SIN, ARC SIN, COS, ARC COS, TAN, ARC TAN, drugi pierwiastek itd. Operacje są identyczne jak w przypadku zwykłych kalkulatorów, zastosowanie jest łatwe.

#### **Rozmieszczenie przycisków na kalkulatorze:**

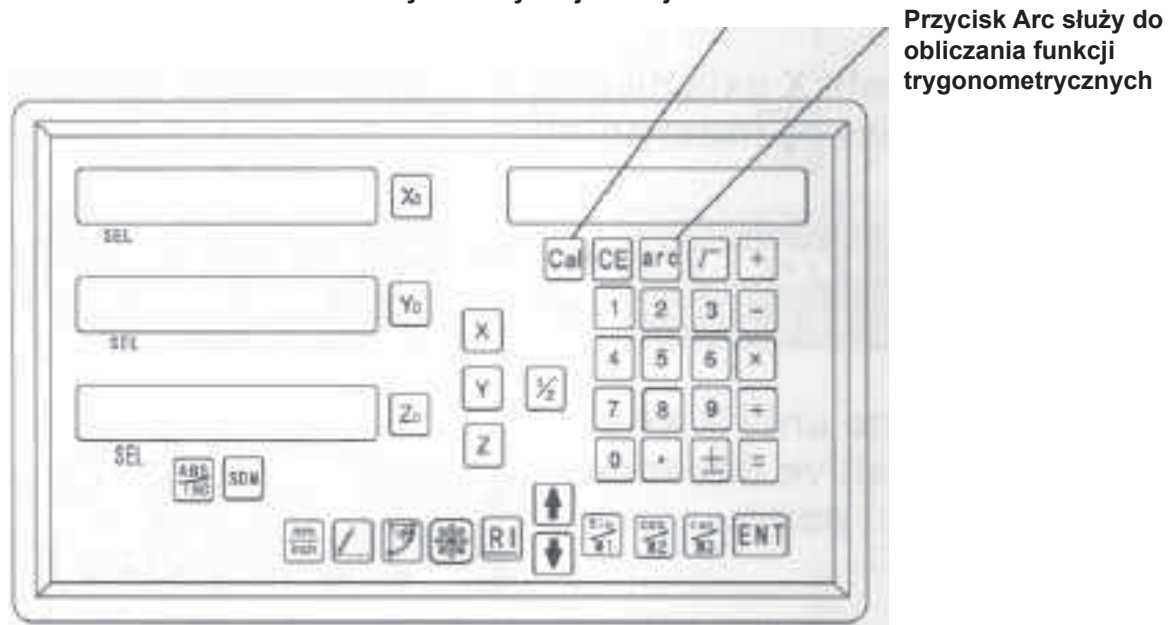

#### **Przycisk aktywacji funkcji kalkulatora**

## **Przykład 1:** 1 0 + 1 0 ÷ 2 × 5 = 35

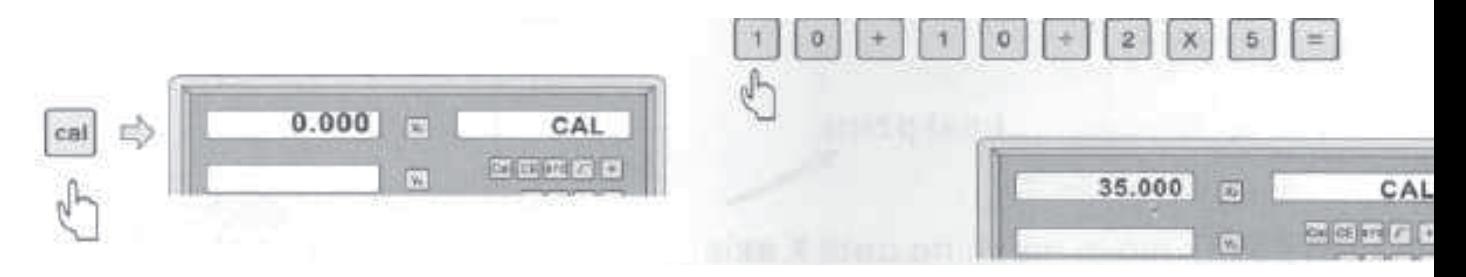

**Przykład 2:** Sin 4 5 = 0,707

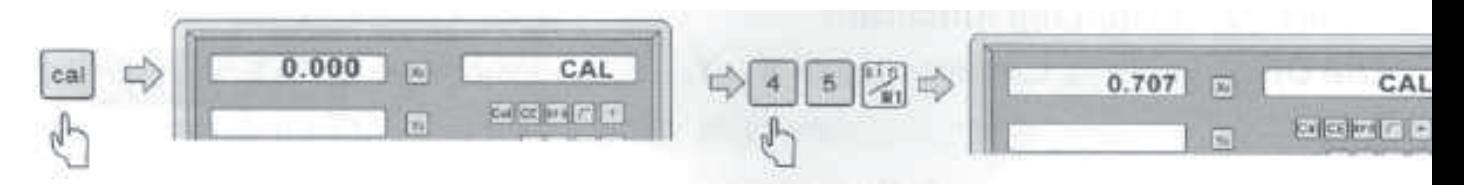

**Przykład 3: Arc Sin 0 . 7 0 7 = 44,991** 

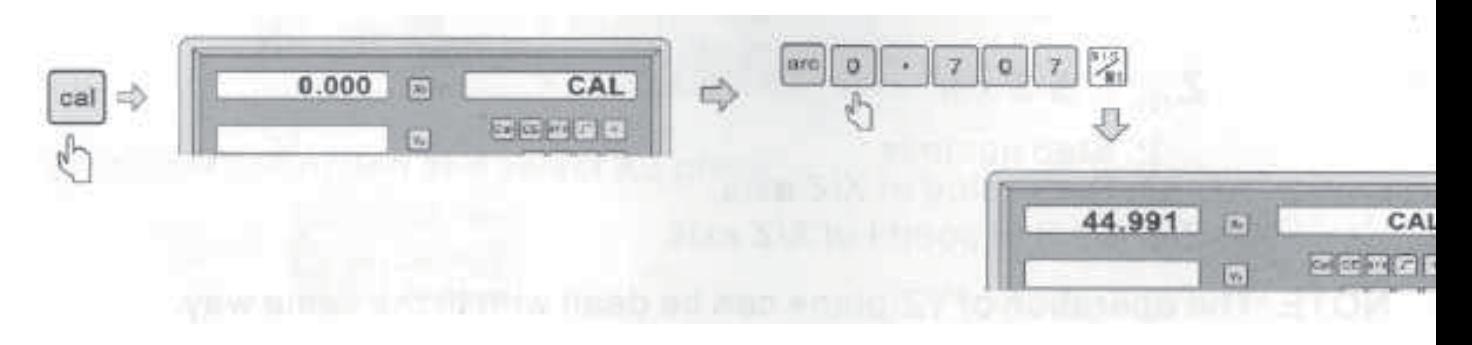

## **5. Aneks**

## **5.1 Specyfikacja cyfrowego wskaźnika położenia.**

- 1) Napięcie zasilania: Prąd zmienny 100 V ~ 240 V; 50/60 Hz
- 2) Zużycie energii: 7 ~ 15 VA
- 3) Temperatura robocza: 0 °C 45 °C
- 4) Temperatura magazynowania: -30 °C 70 °C
- 5) Wilgotność względna: < 90 % (25  $\pm$  5 °C)
- 6) Maksymalna ilość współrzędnych: 3
- 7) Dopuszczalny sygnał wejściowy cyfrowego wskaźnika położenia: Fala prostokątna TTL
- 8) Częstotliwość dopuszczalna sygnału wejściowego: < 600 kHz
- 9) Rozdzielczość długości wyświetlacza cyfrowego: 0,1 μm, 0,2 μm, 0,5 μm, 1 μm, 2 μm, 2,5 μm, 5 μm, 10 μm
- 10) Maksymalna rozdzielczość kąta: 0,0001/PULS
- 11) Ciężar: 2,1 kg
- 12) Wymiary: 310 × 195 × 80 mm
- 13) Odmierzanie liniowe Zasilanie: Prąd stały 5 V Sygnał: Wyjścia - 2 kanały fali prostokątnej TTL z różnicą faz 90° (ze sygnalizacją znaku referencyjnego) Prąd: 50 mA ~ 100 mA.

## 80 268  $\overline{\mathbf{x}}$  $[\mathbf{y}_i]$  $\overline{\mathbf{x}}$ LC)  $555$ 五 **RE DOW** 部 商 350

## **5.2 Schemat montażowy**

## **5.3 Awarie i procedury ich usuwania:**

W poniższej tabeli opisane są wstępne rozwiązania usuwania awarii. Jeżeli problemu nie udało się usunąć, to prosimy skontaktować się z naszą spółką albo autoryzowanym serwisem.

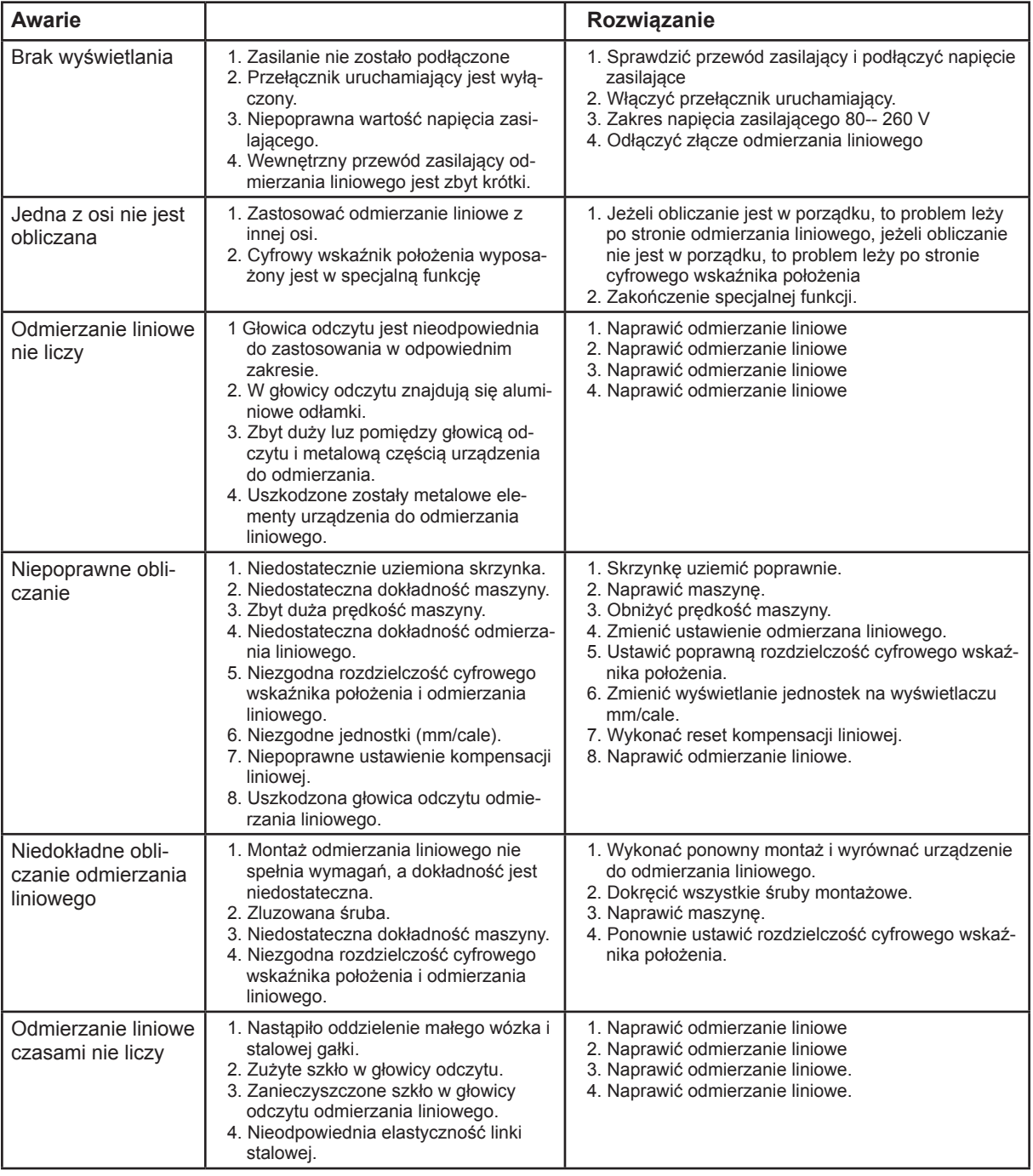

## **KARTA GWARANCYJNA**

- 1. Produkt marki UNI-MAX jest objęty 24 miesięcznym okresem gwarancji, począwszy datą sprzedaży według Kodeksu cywilnego lub 12 miesięcznym okresem gwarancji według Kodeksu handlowego. Gwarancja obejmuje udokumentowane wady materiału lub wady produkcyjne. Inne roszczenia wynikające z uszkodzeń o jakimkolwiek charakterze, bezpośrednie lub pośrednie, względem osób lub materiału są wykluczone.
- 2. Gwarancja nie obejmuje usterek spowodowanych niefachowym montażem lub manipulacją, niefachowym użytkowaniem, przeciążeniem, niedotrzymaniem wymogów podanych w instrukcji, zastosowaniem niewłaściwego wyposażenia dodatkowego lub nieodpowiednich narzędzi roboczych, manipulacją przez niepowołaną osobę lub uszkodzeń powstałych podczas transportu lub uszkodzeń mechanicznych. U niektórych typów produktów lub ich części, np. wyposażenie dodatkowe, silniki, węgielki, elementy uszczelniające i elementy instalacji cyrkulacji gorącego powietrza, które wymagają okresowej wymiany, przy zwykłym użytkowaniu można zakładać ich normalne zużycie w wyniku eksploatacji, które nie jest objęte gwarancją.
- 3. Przy podaniu zgłoszenia reklamacyjnego (lub roszczenia innego charakteru) należy przedłożyć, że produkt był sprzedany przez sprzedawcę, u którego produkt jest reklamowany oraz że okres gwarancji jest ciągłe obowiązujący. W tym celu zaleca się, w interesie co najszybszego rozpatrzenia i załatwienia reklamacji przedłożyć kartę gwarancyjną z wyznaczoną datą produkcji i sprzedaży, numerem seryjnym (numer serii), pieczęcią punktu sprzedaży i podpisem sprzedawcy, ewentualnie ważynm dokumentem kupna-sprzedaży itp.
- 4. Reklamację należy zgłosić w punkcie sprzedaży, w którym dokonano zakupu lub wysłać produkt w rozłożonym stanie do naprawy.
- 5. Okres gwarancji zostaje wydłużony o czas, w którym produkt był w naprawie. Reklamowany produkt należy wysłać do punktu serwisowego wraz z opisem usterki/wady, należycie zapakowany (najlepiej w oryginalnym opakowaniu, które zaleca się pozostawić do tego celu) oraz załączyć kartę gwarancyjną lub inny dokument potwierdzający prawo do roszczenia z tytułu reklamacji.
- 6. Produkt należy wysłać do punktu serwisowego wyłącznie w wyczyszczonym stanie. W odwrotnym przypadku, z powodów dotrzymania zasad higieny nie będzie możliwe przyjąć produktu do naprawy lub użytkownik zostanie obciążony kosztami wyczyszczenia produktu.

**Reklamacje mogą Państwo wysyłać do magazynu firmy transportowej w Polsce, pod adres podany w formularzy reklamacyjnym (RMA formularz) lub bezpośrednio na poniższy adres do naszego serwisu, aby przyspieszyć przebieg reklamacji.**

> **ZAKŁAD NAPRAWCZY** Magazyn Úžice Hlavní 29 **277 45 Úžice Czechy**

**W przypadku pytań prosimy o kontakt: KH TRADING, Sp. z o.o. Tel.:** 0 801 033 077 **GODZINY OTWARCIA:** 

(opłata jak za połączenie lokalne) Pn – Pt: 7:30-16:00 **Fax:** (022) 43 35 332

**INTERNET:** www.uni-max.com.pl

info@uni-max.com.pl bok@uni-max.com.pl

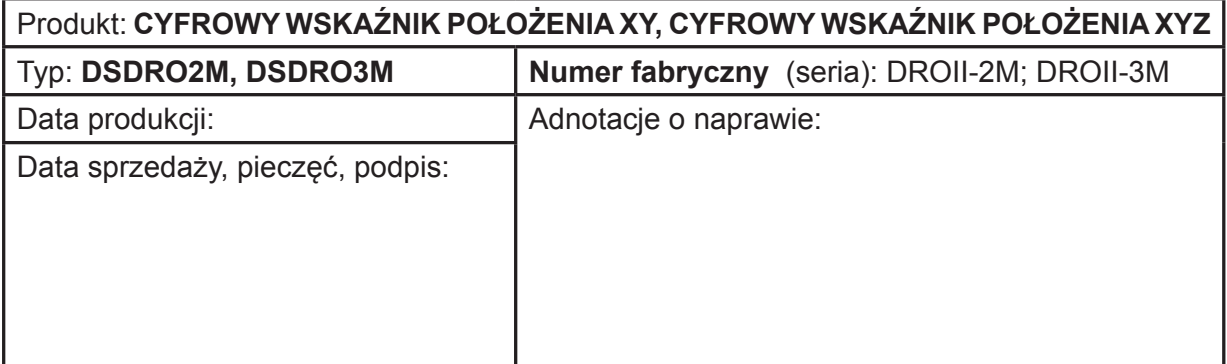